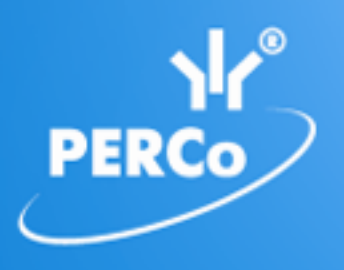

**Единая система S–20 Модуль «Персонал»**

# PERCo-SM02

РУКОВОДСТВО ПОЛЬЗОВАТЕЛЯ

# **СОДЕРЖАНИЕ**

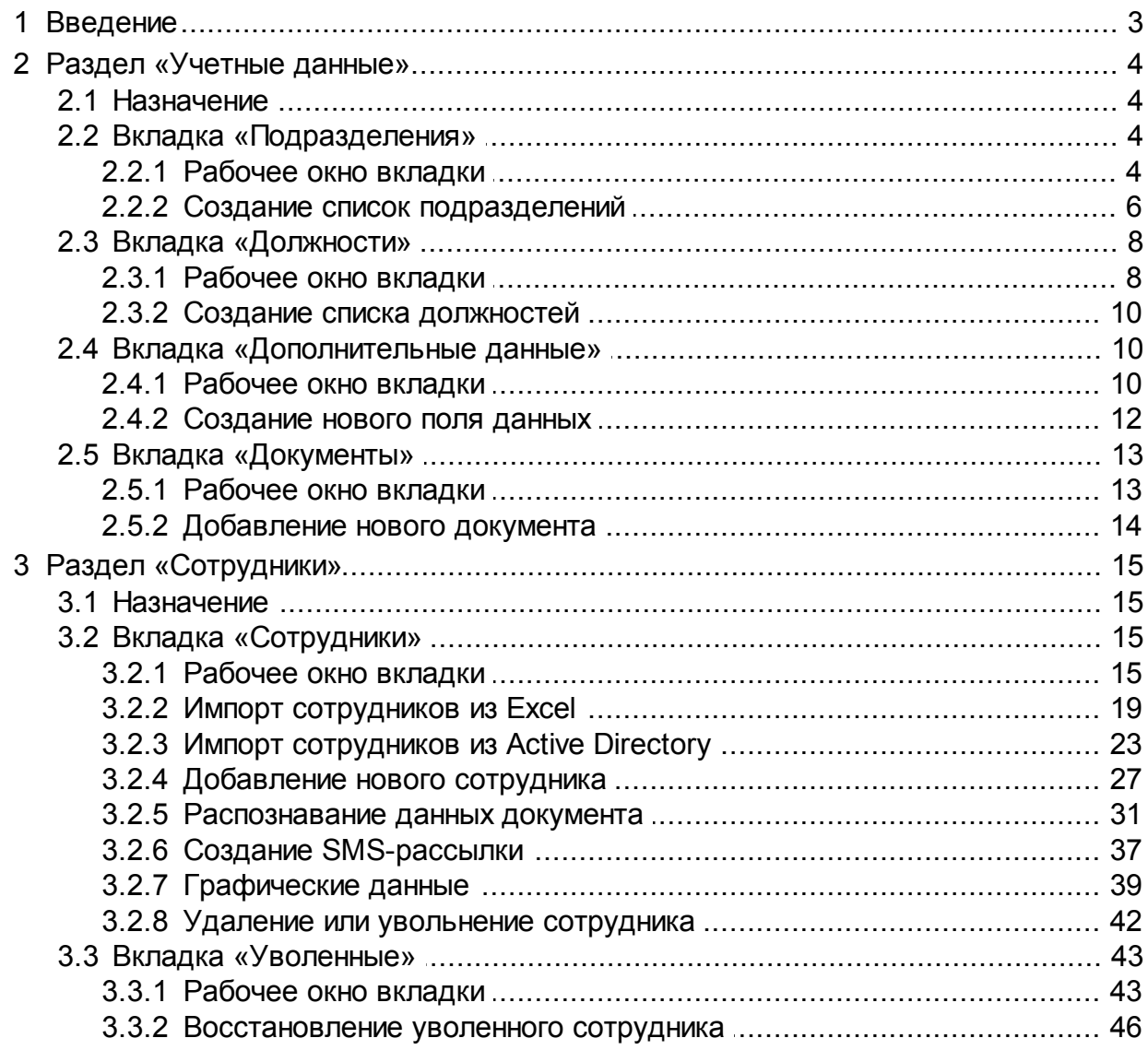

## <span id="page-2-0"></span>**1 Введение**

Данное *«Руководство пользователя»* (далее – *руководство*) содержит описание рабочих окон и последовательности действий при работе с разделами, входящими в модуль расширения сетевого ПО *PERCo-SM02 «Персонал»* единой системы безопасности и повышения эффективности *PERCo-S-20* (далее – *система*).

Данное руководство должно использоваться совместно с *«Руководством администратора»* сетевого ПО *PERCo-S-20* и руководством пользователя модуля *PERCo-SN01 «Базовое ПО»*.

Руководство рассчитано на пользователя, обладающего базовыми навыками работы с приложениями в среде операционных систем *Microsoft Windows.*

В руководстве используются следующие сокращения:

ПО – программное обеспечение

Модуль *PERCo-SМ02 «Персонал»* предназначен для сотрудников отделов кадров (отделов персонала) предприятия и позволяет расширить функциональные возможности разделов «*Учетные данные»* и *«Сотрудники»*, входящих в *PERCo-SN01 «Базовое ПО»*. Разделы включены на панели навигатора в группу *«Персонал»*.

Раздел «*Учетные данные»* предназначен для указания организационной структуры предприятия, названий его структурных подразделений и ведения списка утвержденных на предприятии должностей. В расширенной версии раздела добавлены следующие возможности:

- Указать для каждого подразделения шаблон прав доступа для сотрудников и посетителей подразделения.
- Указать информацию о расположении каждого подразделения и телефонных номеров для связи с ним.
- Указать для каждого подразделения контактное лицо и сопровождающего из сотрудников подразделения.
- Создать поля для ввода в учетную карточку сотрудника произвольных дополнительных текстовых или графических данных.
- Хранить информацию об издаваемых на предприятии документах.

Раздел *«Сотрудники»* предназначен для заполнения учетных карточек и ведения списка сотрудников предприятия, указания для каждого сотрудника принадлежности к одному из структурных подразделений предприятия, графика работы и должности. В разделе также предусмотрена возможность рассылки информационной SMSсообщений на телефонные номера сотрудников . В расширенной версии раздела добавлены следующие возможности:

- Добавить в учетную карточку сотрудника его фотографию и другие графические данные.
- Получить графические данных из файла, от сканера, от камеры видеоподсистемы или от Web-камеры.
- Добавить в учетную карточку сотрудника данные документа, удостоверяющего его личность. Данные могут быть введены вручную или автоматически распознаны после сканирования документа (при условии установки дополнительного ПО).

# <span id="page-3-0"></span>**2 Раздел «Учетные данные»**

### **2.1 Назначение**

Раздел *«Учетные данные»* (Расширенная версия) предназначен для ввода организационной структуры предприятия, названий его структурных подразделений, а также ведения списка утвержденных на предприятии должностей. Cоздания полей для ввода дополнительных учетных данных, хранения информации об издаваемых на предприятии документах.

#### <span id="page-3-1"></span>**2.2 Вкладка «Подразделения»**

#### **2.2.1 Рабочее окно вкладки**

Вкладка **Подразделения** предназначена для указания организационной структуры предприятия и названий его структурных подразделений. С каждым подразделением можно связать шаблон доступа сотрудника и посетителя, который будет устанавливаться автоматически при выдаче кары доступа. Принадлежность сотрудника к тому или иному структурному подразделению указывается в разделе *«Сотрудники»*.

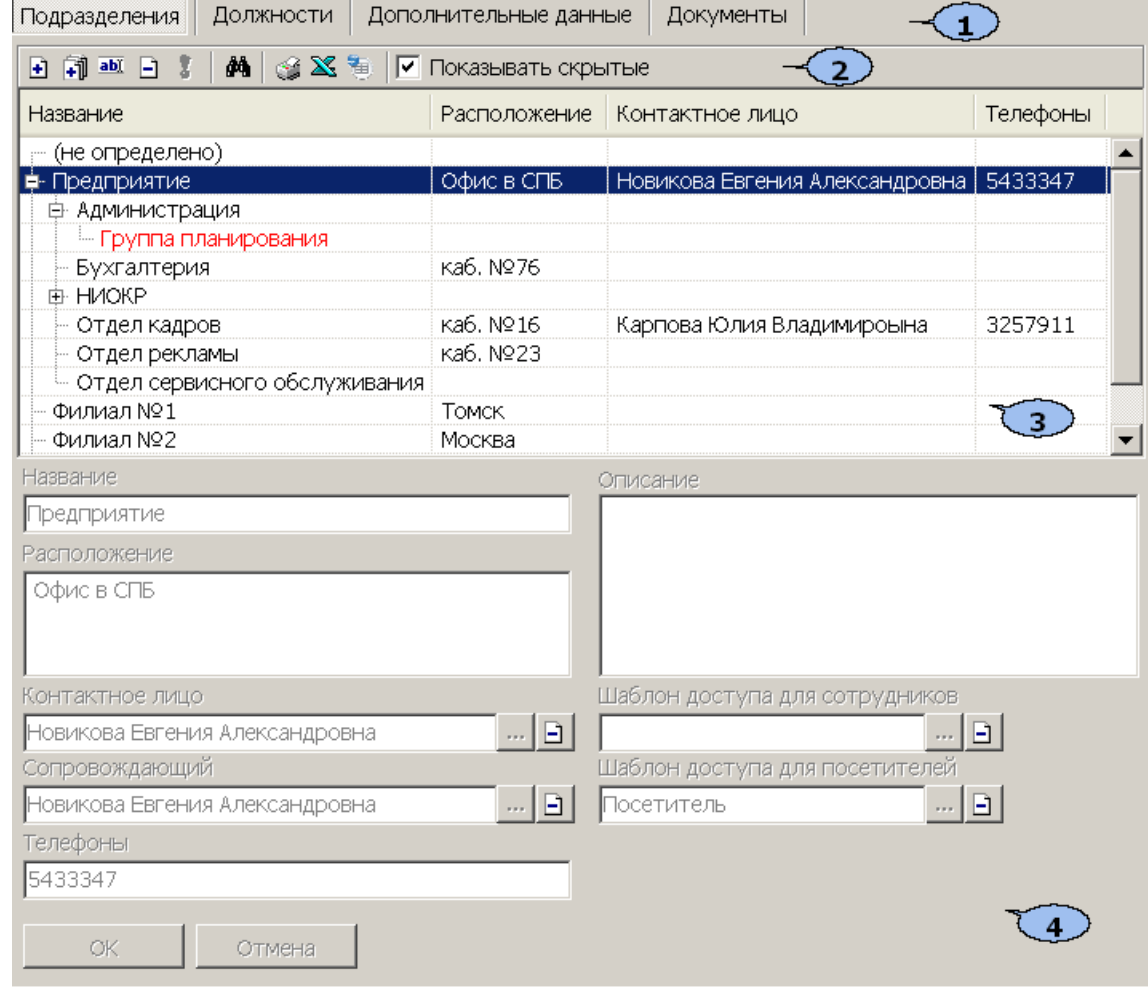

Рабочее окно вкладки имеет следующий вид:

- 1. Выбор вкладки раздела.
	- **Подразделения**
	- **[Должности](#page-7-0)**
	- **[Дополнительные](#page-9-1) [данные](#page-9-1)**

#### **[Документы](#page-12-0)**

#### 2. Панель инструментов вкладки:

 – кнопка **[Добавить](#page-3-1) [подразделение](#page-3-1)** (**Ctrl**+**N**) позволяет добавить новое подразделение на том же уровне, что и выбранное в рабочей области вкладки.

 – кнопка **Добавить вложенное подразделение** (**Ctrl**+**Alt**+**N**) позволяет добавить новое подразделение, структурно входящее в выбранное в рабочей области вкладки.

 – кнопка **Изменить подразделение** (**Ctrl**+**E**) позволяет изменить название или описание подразделения, выбранного в рабочей области вкладки. – кнопка **Удалить/скрыть подразделение** (**Ctrl**+**D**) позволяет удалить

или скрыть выделенное в рабочей области вкладки подразделение.

#### *Примечание*

Подразделение при попытке удаления будет скрыто, если в нем состоят сотрудники или оно содержит вложенные подразделения. Скрытые подразделения отображаются в рабочей области вкладки красным цветом при установленном флажке **Показывать скрытые**. Для восстановления скрытого подразделения выделите его в рабочей области вкладки и нажмите кнопку **Восстановить подразделение** – на панели инструментов вкладки.

 – кнопка **Восстановить подразделение** (**Ctrl**+**M**) позволяет восстановить удаленное ранее подразделение; кнопка доступна только при выборе в рабочей области вкладки удаленного подразделения, выделенного красным цветом.

**<u>М</u>— кнопка Поиск (Ctrl+F)** позволяет произвести быстрый поиск подразделения в рабочей области вкладки. Поиск может быть осуществлен по названию, расположению, ФИО контактного лица или сопровождающего, телефону или описанию подразделения.

 – кнопка **Печать** (**Ctrl**+**P**) позволяет открыть список подразделений в окне предварительного просмотра для последующей печати.

 – кнопка **Экспорт в Excel** (**Ctrl**+**Y**) позволяет сохранить список подразделений в формате электронных таблиц *MS Office Excel*.

 – кнопка **Экспорт в OpenOffice Calc** позволяет сохранить список подразделений в формате электронных таблиц *OpenOffice Calc* в файле с pacширением.ods.

**Показывать скрытые** – при установке флажка в рабочей области вкладки будут отображаться удаленные ранее подразделения, выделенные красным цветом.

- 3. Рабочая область вкладки содержит раскрывающийся многоуровневого список структурных подразделений предприятия. При первом запуске раздела в рабочей области содержится только значение **(не определено)**, устанавливаемое сотрудникам по умолчанию, если принадлежность сотрудника к какому-либо подразделению не задана.
- 4. Панель ввода и редактирования данных содержит поля со следующей информацией о подразделении, выделенном в рабочей области вкладки:
	- **Название**
	- **Описание** дополнительная информация.
	- **Расположение**
	- **Контактное лицо** в качестве контактного лица может быть выбран один из сотрудников подразделения.
- **Сопровождающий** в качестве сопровождающего может быть выбран один из сотрудников подразделения. Сопровождающий автоматически указывается при выдаче карты доступа посетителю, направляющемуся в подразделение, в разделе *«Доступ посетителей»* или при заказе пропусков в разделе *«Заказ пропусков посетителей»*.
- **Телефоны** телефоны для связи с подразделением.
- **Шаблоны доступа сотрудников** права доступа по выбранному шаблону автоматически задаются при выдаче карты доступа сотруднику подразделения в разделе *«Доступ сотрудников»*.
- **Шаблоны доступа посетителей** права доступа по выбранному шаблону автоматически задаются при выдаче карты доступа посетителю, направляющемуся в подразделение, в разделе *«Доступ сотрудников»*.

#### <span id="page-5-0"></span>**2.2.2 Создание список подразделений**

При указании организационной структуры предприятия рекомендуется создавать корневой элемент, название которого совпадает с названием предприятия (организации) или несколько корневых элементов, соответствующие крупным структурным подразделениям, территориальным представительствам или филиалам. Для создания многоуровневого раскрывающегося списка структурных подразделений:

1. Нажмите кнопку **Добавить подразделение** – на панели инструментов вкладки. Станет доступна панель ввода и редактирования данных:

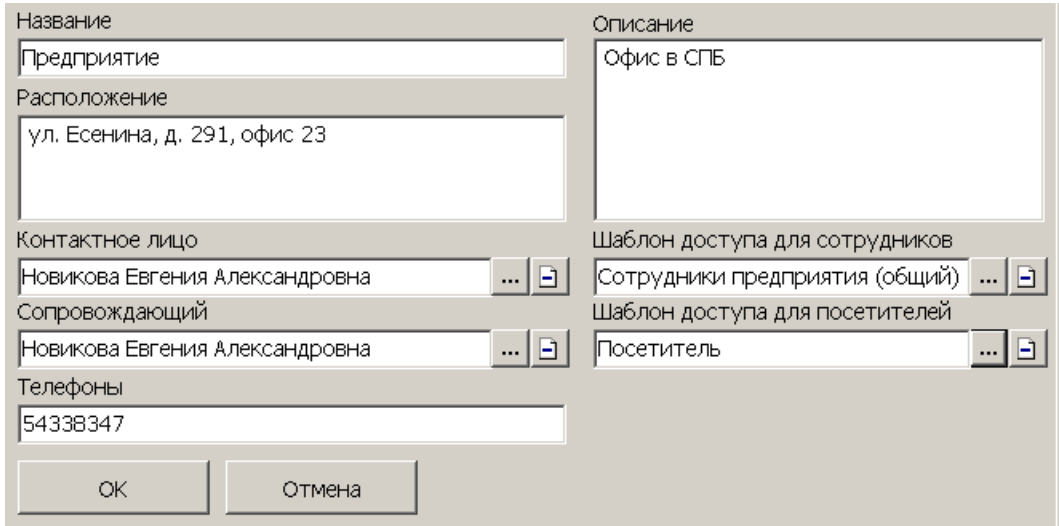

- 2. На панели ввода и редактирования данных в поле **Название** введите название нового подразделения. При необходимости введите дополнительную информацию о подразделении в поля: **Расположение**, **Телефоны, Описание**.
- 3. Для указания **Шаблона доступа для сотрудников/посетителей** нажмите кнопку справа от соответствующего поля (кнопка **Удалить шаблон для сотрудников/посетителей** – служит для удаления из поля ранее указанного шаблона). Откроется окно **Выбор шаблона доступа для сотрудников/посетителей**. В рабочей области окна для выбора доступны шаблоны, созданные ранее на вкладке **Шаблоны доступа** раздела *«Доступ сотрудников/посетителей»*:

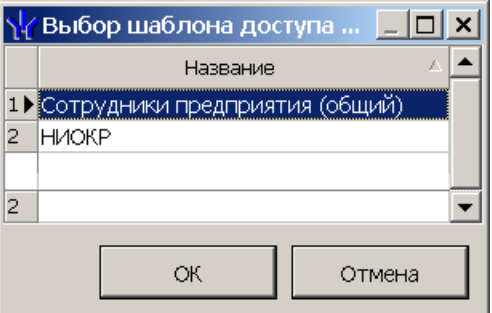

Выделите необходимый шаблон и нажмите кнопку **ОК**. Окно будет закрыто, выбранный шаблон появится в поле **Шаблон доступа для сотрудников/ посетителей**.

#### *Примечание*

Поля **Контактное лицо** и **Сопровождающий** будут доступны после добавления в подразделение сотрудников. Для указания одного из сотрудников в качестве сопровождающего или контактного лица нажмите кнопку **....** справа от соответствующего поля (кнопка **Удалить контактное лицо/ сопровождающего** – служит для удаления из поля ранее указанного сотрудника). Откроется окно **Выбор контактного лица/ сопровождающего**:

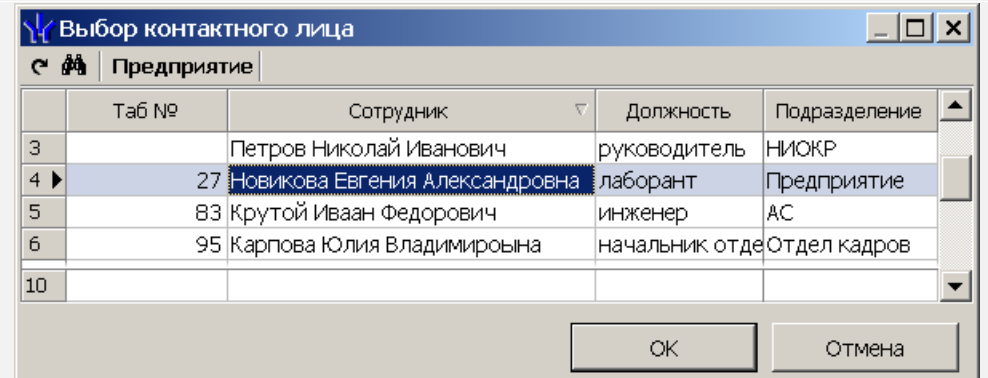

В рабочей области окна доступна функция сортировки по элементам одного или нескольких столбцов. Для поиска сотрудника по табельному номеру или фамилии нажмите кнопку **Поиск** – на панели инструментов открывшегося окна.

Выделите нужного сотрудника в рабочей области окна и нажмите кнопку **ОК**. Окно будет закрыто, выбранный сотрудник будет указан в поле **Контактное лицо**/**Сопровождающий**.

4. После ввода всей необходимой информации нажмите кнопку **ОК** на панели ввода и редактирования данных. Подразделение будет добавлено в список в рабочей области вкладки на том же уровне, что и пункт **(не определено)**:

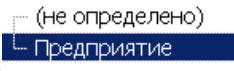

5. При необходимости для добавления других подразделений на том же уровне повторите операцию:

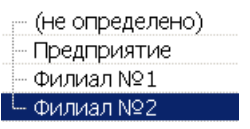

- 6. Для добавления вложенного подразделения, входящего в структуру одного из созданных ранее, выделите это подразделение в рабочей области вкладки и нажмите кнопку **Добавить вложенное подразделение** – на панели инструментов раздела. Станет доступна панель ввода и редактирования данных.
- 7. На панели ввода и редактирования данных в поле **Название** введите название вложенного подразделения. При необходимости в поле **Описание** введите дополнительную информацию. Нажмите кнопку **ОК**. Подразделение будет добавлено в рабочей области вкладки в виде раскрывающегося списка для выбранного подразделения высшего уровня:

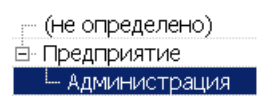

8. При необходимости для добавления других подразделений на том же уровне вложенности используйте кнопку **Добавить подразделение** – на панели инструментов вкладки:

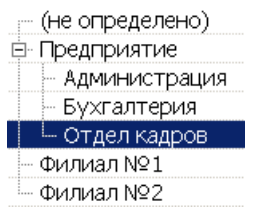

- 9. Для изменения названия или описания созданного ранее подразделения выделите его в рабочей области вкладки и нажмите кнопку **Изменить подразделение** – на панели инструментов вкладки. Станет доступна панель ввода и редактирования данных. Произведите на панели необходимые изменения и нажмите кнопку **ОК**.
- 10.Для удаления созданного ранее подразделения выделите его в рабочей области вкладки и нажмите кнопку **Удалить/ скрыть подразделение** – на панели инструментов вкладки. В открывшемся окне подтверждения нажмите кнопку **ОК**. Подразделение будет удалено из рабочей области вкладки или скрыто.
- 11.Для сохранения произведенных изменений в списке подразделений нажмите кнопку **Сохранить** на панели инструментов *«Консоли управления»*.

#### <span id="page-7-0"></span>**2.3 Вкладка «Должности»**

#### **2.3.1 Рабочее окно вкладки**

Вкладка **Должности** предназначена для ведения списка утвержденных на предприятии должностей. Назначение сотрудника на должность производится в разделе *«Сотрудники»*.

Рабочее окно вкладки имеет следующий вид:

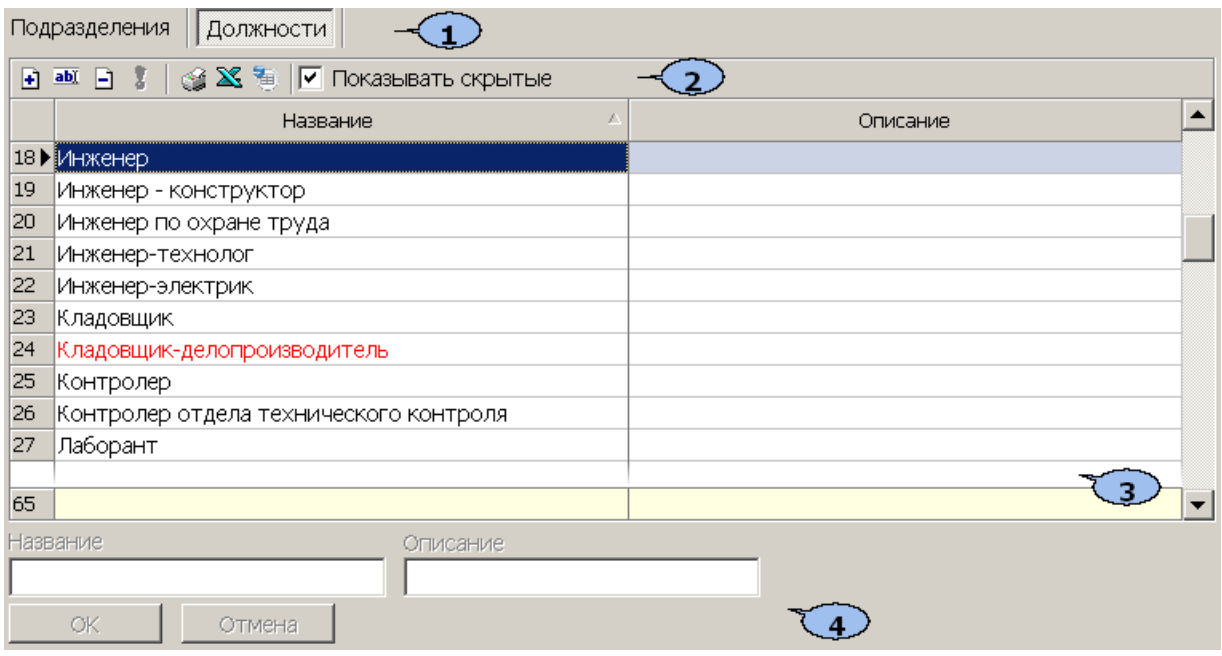

- 1. Выбор вкладки раздела.
	- **[Подразделения](#page-3-1)**
	- **Должности**
	- **[Дополнительные](#page-9-1) [данные](#page-9-1)**
	- **[Документы](#page-12-0)**
- 2. Панель инструментов вкладки:

 – кнопка **[Добавить](#page-9-0) [должность](#page-9-0)** (**Ctrl**+**N**) позволяет добавить в список новую должность.

 – кнопка **Изменить должность** (**Ctrl**+**E**) позволяет изменить выбранную в рабочей области вкладки должность.

 – кнопка **Удалить/скрыть должность** (**Ctrl**+**D**) позволяет удалить выделенную в рабочей области раздела должность.

#### *Примечание*

Если на удаляемую должность был назначен сотрудник, то при попытке ее удалить она будет скрыта, а не удалена. Скрытые должности отображаются в рабочей области вкладки красным цветом при установленном флажке **Показывать скрытые**. Для восстановления скрытой должности выделите ее в рабочей области вкладки и нажмите кнопку **Восстановить должность** – на панели инструментов вкладки.

 – кнопка **Восстановить должность** (**Ctrl**+**M**) позволяет восстановить удаленную ранее должность; кнопка доступна только при выборе в рабочей области вкладки ранее удаленной должности, выделенной красным.

 – кнопка **Печать** (**Ctrl**+**Y**) позволяет открыть список должностей с их описаниями в окне предварительного просмотра для последующей печати.

 – кнопка **Экспорт в Excel** (**Ctrl**+**Y**) позволяет сохранить список должностей с описаниями в формате электронных таблиц *MS Office Excel*.

 – кнопка **Экспорт в OpenOffice Calc** позволяет сохранить список должностей с описаниями в формате электронных таблиц *OpenOffice Calc* в файле с расширением .ods.

**Показывать скрытые** – При установке флажка в рабочей области вкладки будут отображены и выделены красным цветом удаленные ранее должности.

3. Рабочая область вкладки содержит список должностей, утвержденных на предприятии, с их описаниями. При первом запуске раздела в списке должностей содержится только неизменяемое значение **(не определена)**, по умолчанию устанавливаемое сотрудникам.

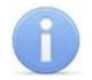

#### *Примечание*

В рабочей области реализованы следующие функции: сортировка по элементам одного из столбцов, контекстный поиск, поиск по элементам столбцов, изменение ширины столбцов.

4. Панель ввода и редактирования данных данных содержит поля для ввода названия и описания должности.

#### <span id="page-9-0"></span>**2.3.2 Создание списка должностей**

Для создания списка утвержденных на предприятии должностей:

1. Нажмите кнопку **Добавить должность** – на панели инструментов вкладки. Станет доступной панель ввода и редактирования данных:

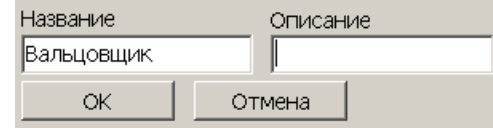

- 2. На панели ввода и редактирования данных в поле **Название** введите новую должность. При необходимости в поле **Описание** введите дополнительную информацию. Нажмите кнопку **ОК**. Должность будет добавлена в список в рабочей области вкладки.
- 3. Для добавления в список других должностей повторите операцию. Если добавляемая должность уже содержится в списке, то откроется окно с предупреждением.
- 4. Для изменения должности или ее описания выделите ее в рабочей области вкладки и нажмите кнопку Изменить должность – **<b>ми** на панели инструментов вкладки. На панели ввода и редактирования данных произведите необходимые изменения и нажмите кнопку **ОК**.
- 5. Для удаления должности выделите ее в рабочей области вкладки и нажмите кнопку **Удалить/скрыть должность** – на панели инструментов вкладки. В окне подтверждения удаления нажмите кнопку **Да**. Должность будет удалена или скрыта в рабочей области вкладки.
- 6. Для сохранения произведенных изменений в списке должностей нажмите кнопку **Сохранить** на панели инструментов *«Консоли управления»*.

#### <span id="page-9-1"></span>**2.4 Вкладка «Дополнительные данные»**

#### **2.4.1 Рабочее окно вкладки**

Вкладка **Дополнительные данные** предназначена для создания полей для ввода дополнительных учетных данных. Поля создаются независимо для сотрудников и посетителей на соответствующих дополнительных вкладках **Сотрудники** и **Посетители**. Поля могут быть созданы для ввода следующих типов дополнительных данных:

- **Текстовый** для ввода текстовых данных.
- **Графический** для ввода графических данных.

**Текстографический для дизайнера пропусков** – тип данных используется в модуле *PERCo-SM14 «Дизайнер пропусков»* и предназначен для печати на пропуске, указанного при создании поля данных, изображения. При этом изображение будет печататься только в случае установки флажка (название которого совпадает с названием поля текстографических данных) на панели ввода дополнительных данных сотрудника/ посетителя.

Ввод учетных данных сотрудников производится в разделе *«Сотрудники»*. Ввод учетных данных посетителей производится в разделе *«Доступ посетителей»* или *«Заказ пропусков для посетителей»* модуля *PERCo-SM03 «Бюро пропусков»*.

Рабочее окно вкладки имеет следующий вид:

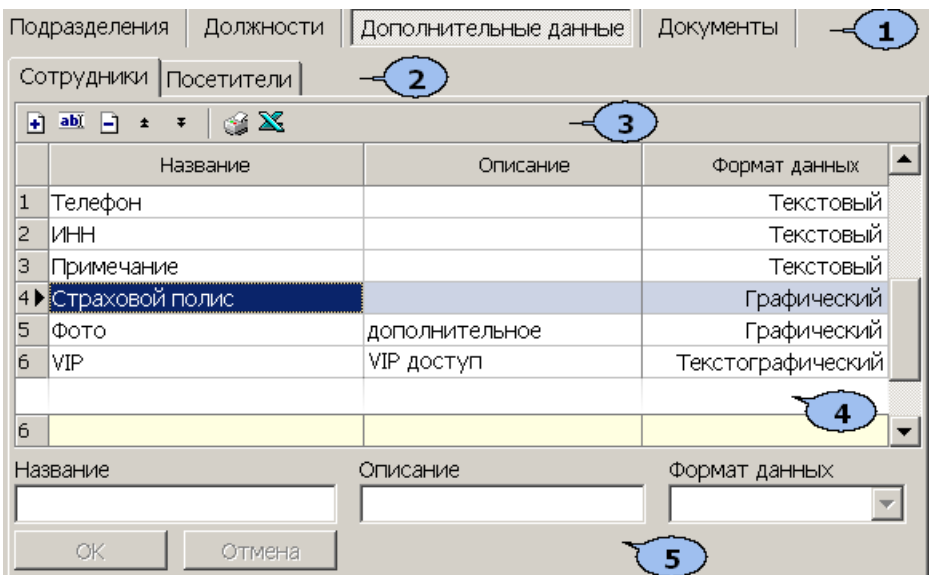

- 1. Выбор вкладки раздела:
	- **[Подразделения](#page-3-1)**
	- **[Должности](#page-7-0)**
	- **Дополнительные данные**
	- **[Документы](#page-12-0)**
- 2. Дополнительные вкладки для выбора категории учетных данных:
	- **Сотрудники**
	- **Посетители**
- 3. Панель инструментов вкладки:

 – кнопка **[Добавить](#page-11-0) [дополнительное](#page-11-0) [поле](#page-11-0)** (**Ctrl**+**N**) позволяет создать новое поле для ввода дополнительных текстовых или графических учетных данных сотрудника или посетителя.

 – кнопка **Изменить дополнительное поле** (**Ctrl**+**E**) позволяет изменить название или описание поля дополнительных данных, выбранного в рабочей области вкладки. Изменение формата данных поля недоступно.

 – кнопка **Удалить дополнительное поле** (**Ctrl**+**D**) позволяет удалить поле дополнительных данных, выделенное в рабочей области вкладки.

 – кнопка **Переместить вверх** (**Ctrl**+**Up**) позволяет переместить выделенный в рабочей области вкладки элемент списка на строку выше.

 – кнопка **Переместить вниз** (**Ctrl**+**Down**) позволяет переместить выделенный в рабочей области вкладки элемент списка на строку ниже.

Установленный порядок будет сохранен при отображении полей на панели ввода дополнительных данных.

 – кнопка **Печать** (**Ctrl**+**P**) позволяет открыть список созданных полей дополнительных данных в окне предварительного просмотра для последующей печати.

 – кнопка **Экспорт в Excel** (**Ctrl**+**Y**) позволяет сохранить список созданных полей дополнительных данных в формате электронных таблиц *MS Office Excel* в файле с расширением .xls.

4. Рабочая область вкладки содержит список созданных дополнительных полей для ввода учетных данных сотрудника или посетителя.

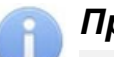

#### *Примечание*

В рабочей области реализована возможность изменения ширины столбцов.

5. Панель ввода и редактирования данных содержит поля для ввода названия и описания дополнительного поля учетных данных и раскрывающийся список для указания формата данных.

#### <span id="page-11-0"></span>**2.4.2 Создание нового поля данных**

Для создания дополнительного поля для ввода учетных данных:

- 1. Выберите категорию сотрудники или посетители, перейдя на соответствующую дополнительную вкладку.
- 2. Нажмите кнопку **Добавить дополнительное поле**  на панели инструментов вкладки. Панель ввода и редактирования данных станет активной:

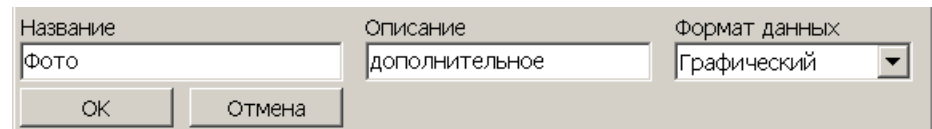

- 3. С помощью раскрывающегося списка **Формат данных** укажите тип учетных данных создаваемого поля: текстовый, графический или текстографический.
- 4. В соответствующие поля введите название, описание нового поля.
- 5. Если выбран текстографический тип данных нажмите кнопку Загрузить из файла и укажите графический файл с изображением, которое будет печататься на пропусках.
- 6. Нажмите кнопку **ОК** на панели ввода и редактирования данных. Документ будет добавлен в список.
- 7. Для добавления в список других полей повторите операцию.
- 8. Для изменения поля или его описания выделите его в рабочей области вкладки и нажмите кнопку **Изменить дополнительное поле** – на панели инструментов вкладки. Станет активна панель ввода и редактирования данных. Произведите необходимые изменения и нажмите кнопку **ОК**.
- 9. Для удаления поля выделите его в рабочей области вкладки и нажмите кнопку **Удалить дополнительное поле** – на панели инструментов вкладки. В окне подтверждения удаления нажмите кнопку **Да**. Поле будет удалено из рабочей области вкладки.
- 10.Для сохранения произведенных изменений нажмите кнопку **Сохранить** на панели инструментов *«Консоли управления»*.

### <span id="page-12-0"></span>**2.5 Вкладка «Документы»**

#### **2.5.1 Рабочее окно вкладки**

Вкладка **Документы** предназначена для ведения списка издаваемых на предприятии документов с целью их учета. Документы могут указываться в качестве основания для приема сотрудников на работу или изменения их учетных данных в разделе *«Сотрудники»*.

Рабочее окно вкладки имеет следующий вид:

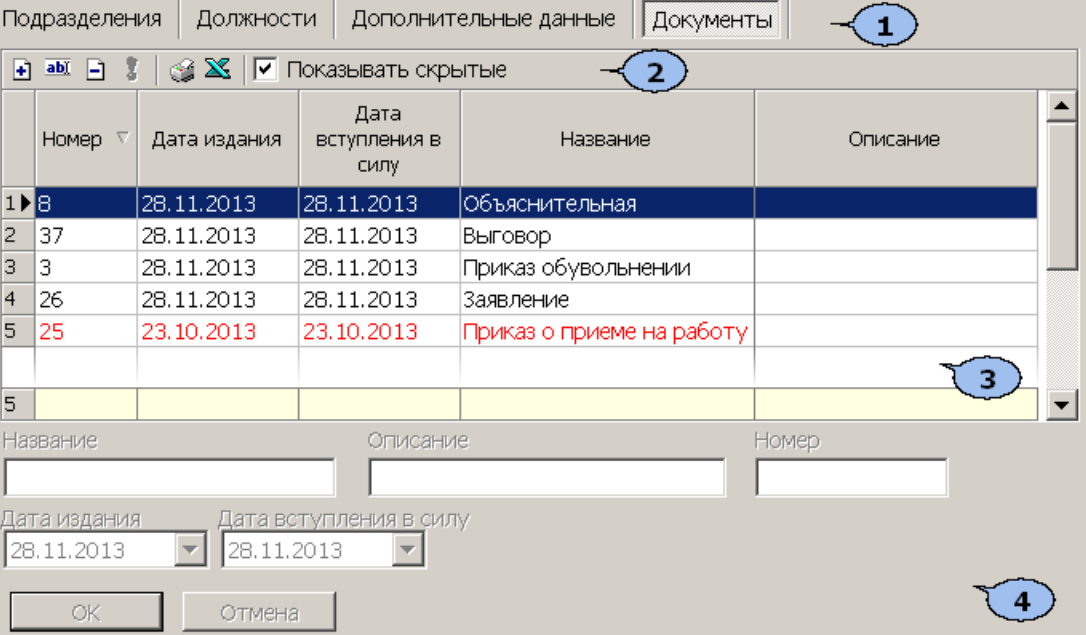

- 1. Выбор вкладки раздела:
	- **[Подразделения](#page-3-1)**
	- **[Должности](#page-7-0)**
	- **[Дополнительные](#page-9-1) [данные](#page-9-1)**
	- **Документы**
- 2. Панель инструментов вкладки:

 – кнопка **[Добавить](#page-13-0) [документ](#page-13-0)** (**Ctrl**+**N**) позволяет добавить в список новый документ.

 – кнопка **Изменить документ** (**Ctrl**+**E**) позволяет изменить информацию о документе, выбранном в рабочей области вкладки.

 – кнопка **Удалить/скрыть документе** (**Ctrl**+**D**) позволяет удалить или скрыть выделенный в рабочей области вкладки документ.

#### *Примечание*

Документ при попытке удаления будет скрыт, если он был указан в качестве основания для приема на работу или изменения учетных данных сотрудника. Скрытые документы отображаются в рабочей области вкладки красным цветом при установленном флажке **Показывать скрытые**. Для восстановления скрытого документа выделите его в рабочей области вкладки и нажмите кнопку **Восстановить документ** – **3** на панели инструментов вкладки.

 – кнопка **Восстановить документ** (**Ctrl**+**M**) позволяет восстановить скрытый документ. Кнопка доступна только при выборе в рабочей области вкладки скрытого документа, выделенного красным цветом.

 – кнопка **Печать** (**Ctrl**+**P**) позволяет открыть список документов в окне предварительного просмотра для последующей печати.

 – кнопка **Экспорт в Excel** (**Ctrl**+**Y**) позволяет сохранить список документов в формате электронных таблиц *MS Office Excel* в файле с расширением .xls.

**Показывать скрытые** – При установке флажка в рабочей области вкладки будут отображаться скрытые документы, выделенные красным цветом.

3. Рабочая область вкладки содержит список введенных документов и информация о них.

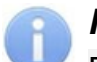

#### *Примечание*

В рабочей области реализованы следующие функции: сортировка по элементам одного из столбцов, изменение ширины столбцов.

4. Панель ввода и редактирования данных содержит поля для ввода названия описания и учетного номера документа, а также поля ввода даты для указания даты издания и даты вступления в силу документа.

#### <span id="page-13-0"></span>**2.5.2 Добавление нового документа**

Для добавления в список нового документа:

1. Нажмите кнопку **Добавить документ** – на панели инструментов вкладки. Панель ввода и редактирования данных станет активной:

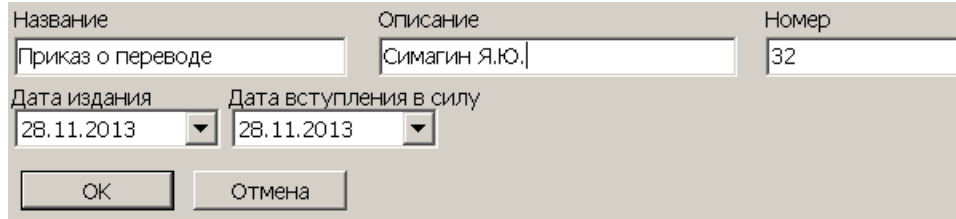

- 2. В соответствующие поля введите название, описание и номер документа.
- 3. При необходимости с помощью соответствующих полей ввода дат измените дату издания и дату вступления в силу документа. По умолчанию устанавливается текущая дата.
- 4. Нажмите кнопку **ОК** на панели ввода и редактирования данных. Документ будет добавлен в список.
- 5. Для добавления в список других документов повторите операцию.
- 6. Для изменения названия или другой информации о документе выделите его в рабочей области вкладки и нажмите кнопку **Изменить документ** – на панели инструментов вкладки. Станет активна панель ввода и редактирования данных. Произведите необходимые изменения и нажмите кнопку **ОК**.
- 7. Для удаления документа выделите его в рабочей области вкладки и нажмите кнопку **Удалить/скрыть документ** – на панели инструментов вкладки. В окне подтверждения удаления нажмите кнопку **Да**. Документ будет удален или скрыт в рабочей области вкладки.
- 8. Для сохранения произведенных изменений нажмите кнопку **Сохранить** на панели инструментов *«Консоли управления»*.

### <span id="page-14-0"></span>**3 Раздел «Сотрудники»**

#### **3.1 Назначение**

Раздел *«Сотрудники»* (Расширенная версия) предназначен для заполнения учетных карточек и ведения списка сотрудников предприятия. Указания для каждого сотрудника принадлежности к одному из структурных подразделений предприятия, графика работы и должности. В разделе также предусмотрена возможность информационной рассылки SMS-сообщений на телефонные номера сотрудников.

Перед началом работы с разделом рекомендуется:

- 1. В разделе *«Учетные данные»* на вкладках:
	- **Подразделения** создать структурную схему подразделений предприятия.
	- **Должности** создать список должностей, утвержденный на предприятии.
	- **Дополнительные данные** при необходимости добавить дополнительные поля для ввода текстовых, текстографических или графических данных сотрудников.
	- **Документы** при необходимости указать документ, на основании которого сотрудник принимается на работу.
- 2. В разделе *«Графики работы»* создать графики работы согласно утвержденному на предприятии положению о режиме работы.

#### <span id="page-14-1"></span>**3.2 Вкладка «Сотрудники»**

#### **3.2.1 Рабочее окно вкладки**

Рабочее окно вкладки имеет следующий вид:

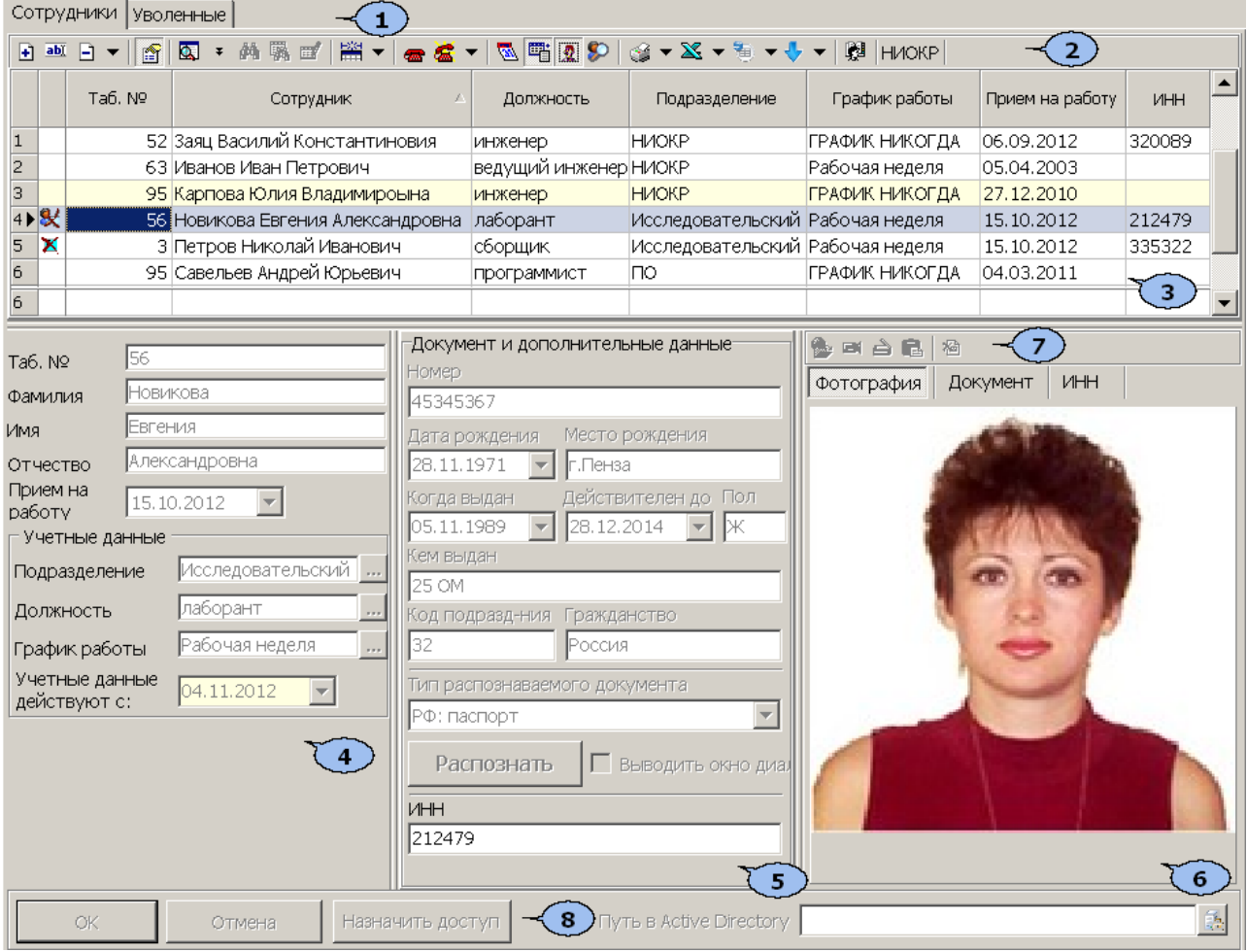

- 1. Выбор вкладки раздела.
	- **Сотрудники**
	- **[Уволенные](#page-42-0)**
- 2. Панель инструментов вкладки.

 – кнопка **[Добавить](#page-26-0)** сотрудника (**Ctrl**+**N**) позволяет открыть панель ввода и редактирования данных для добавления в список нового сотрудника.

 – кнопка **Изменить учетные данные** (**Ctrl**+**E**) позволяет открыть панель ввода и редактирования данных для редактирования данных выбранного в рабочей области вкладки сотрудника.

 – при нажатии стрелки справа от кнопки **[Удалить/уволить](#page-41-0) [сотрудника](#page-41-0)** открывается меню, позволяющее выбрать для одного или нескольких сотрудников, выделенных в рабочей области вкладки, произвести одно из действий:

- **Удалить** все данные сотрудника будут удалены;
- **Уволить** данные сотрудника будут перенесены на вкладку **Уволенные** с возможностью последующего восстановления.

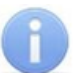

#### *Примечание*

Перед удалением сотрудника необходимо изъять у него идентификатор в разделе *«Доступ сотрудников»*.

 – кнопка **Просмотр данных** (**Ctrl**+**W**) позволяет открыть панель ввода и редактирования данных для просмотра данных сотрудника, выбранного в рабочей области вкладки (изменение данных не доступно). Для закрытия панели повторно нажмите кнопку.

 – кнопка **Общий поиск** (**Shift**+**Ctrl**+**F**) позволяет произвести поиск сотрудника во всех подразделениям по табельному номеру или ФИО.

/ – кнопки **Показать/скрыть результаты поиска** позволяют открыть или скрыть панель с результатами общего поиска.

 – кнопка **Быстрый поиск** (**Ctrl**+**F**) позволяет произвести поиск сотрудника в выбранном на панели инструментов подразделении по табельному номеру или ФИО.

 – кнопка **Применить/Отменить выборку** (**Shift**+**Ctrl**+**W**) позволяет применить или отменить выборку к списку сотрудников в рабочей области вкладки.

 – кнопка **Настроить выборку** (**Ctrl**+**O**) позволяет настроить выборку (фильтр) сотрудников, отображаемых в рабочей области вкладки. Доступны следующие критерии построения выборки:

- **Должность**
- **Подразделение**
- **График работы**
- **Прием на работу**
- **Идентификатор не выдан или изъят**

Так же в качестве критериев построения выборки могут быть установлены поля текстовых дополнительных данных.

 – при нажатии стрелки справа от кнопки **Отображение столбцов** откроется меню, позволяющее выбрать столбцы с данными, отображаемыми в рабочей области вкладки:

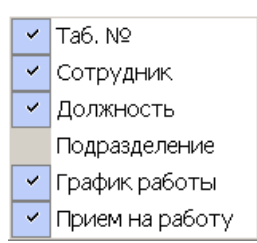

 – кнопка **[Телефоны](#page-36-0) [для](#page-36-0) [SMS-отправки](#page-36-0)** позволяет открыть панель **Телефоны для SMS отправки** для ввода номеров телефонов, связанных с сотрудником, выбранным в рабочей области вкладки. Для закрытия панели повторно нажмите кнопку.

<u><sup>«</sup> T – при нажатии стрелки справа от кнопки **[Отправить](#page-36-0) [SMS](#page-36-0)**</u> откроется меню, позволяющее отправить SMS на телефоны:

- **Выделенного сотрудника** одного сотрудника, выделенного в рабочей области вкладки;
- **Выбранных сотрудников** нескольких сотрудников, выделенных в рабочей области вкладки;
- **Всех сотрудников подразделения** всех сотрудников, отображенных в рабочей области вкладки.

 – кнопка **Показывать расшифровку графика рабочего времени** позволяет открыть окно **График работы** для просмотра расписания работы сотрудника на месяц по установленному ему графику работы:

 – кнопка **Включить/отключить отображение документа и текстовых дополнительных данных** (**Ctrl**+**I**) позволяет включить/отключить отображение столбцов с дополнительными текстовыми данными в рабочей области вкладки, и, если открыта панель ввода и редактирования данных, панели **Документ и дополнительные данные**.

 – кнопка **Включить отображение графических данных** позволяет включить/отключить отображение панели ввода графических данных, если открыта панель ввода и редактирования данных.

 – кнопка **История изменений** позволяет открыть окно **История изменения учетных данных**:

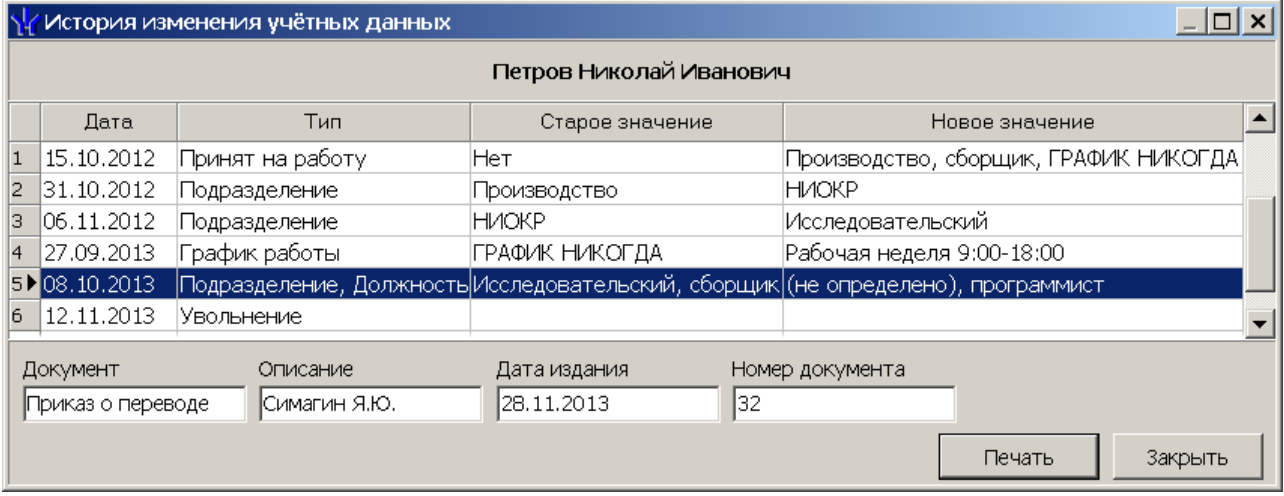

 – при нажатии стрелки справа от кнопки **Печать** откроется меню, позволяющее выбрать формат представления данных сотрудников, выделенных в рабочей области вкладки (или всех, если ни один не выделен), для просмотра в окне предварительного просмотра и последующей печати:

**Список сотрудников** – печать данных выбранных сотрудников в виде списка с указанием табельного номера, ФИО, подразделения и должности.

**Учетные карточки (кратко)** – печать данных выбранных сотрудников в виде карточек с указанием табельного номера, ФИО, подразделения и должности, графика работы и идентификатора выданной карты доступа.

 – при нажатии стрелки справа от кнопки **Экспорт в Excel** откроется меню позволяющее сохранить данные сотрудников в файле электронных таблиц *MS Office Excel* с расширением .xls.

 – при нажатии стрелки справа от кнопки **Экспорт в OpenOffice Calc** откроется меню позволяющее сохранить данные сотрудников в файле электронных таблиц *OpenOffice Calc* с расширением .ods.

#### *Примечание*

Добавление фотографий сотрудников, будет доступно после установки модуля *PERCo-SM02 «Персонал»*.

 – кнопка **Импорт**. При нажатии стрелки справа от кнопки откроется дополнительное меню:

- **[Импорт](#page-18-0) [из](#page-18-0) [Excel](#page-18-0)** позволяет произвести импорт данных сотрудников из файла электронных таблиц *MS Office Excel*.
- **[Импорт](#page-22-0) [из](#page-22-0) [Active](#page-22-0) [Directory](#page-22-0)** позволяет произвести импорт данных сотрудников из списка учетных записей пользователей выбранного домена *MS Active Directory*.

**第 ниоке** – кнопка **Выбор подразделения** позволяет выбрать подразделение, сотрудники которого будут отображаться в рабочей области вкладки. Справа от кнопки указано название выбранного в данный момент подразделения.

3. Рабочая область вкладки содержит список сотрудников, выбранного на панели инструментов подразделения. Значок в первом столбце указывает, что:

 $X$  – сотруднику не выдана карта доступа или изъята,

 $\mathcal{X}$  – измененные данные сотрудника необходимо передать в контроллеры системы.

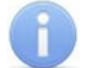

#### *Примечание*

В рабочей области реализованы функции: сортировка по элементам одного или нескольких столбцов, контекстный поиска, одновременное выделения нескольких элементов и изменение ширины и последовательности столбцов.

4. Панель ввода и редактирования учетных данных сотрудника. Если ранее был установлен и открыт модуль ПО *PERCo-SM16 «Кафе»*, то так же будет доступна панель **Кафе**:

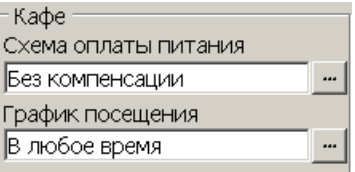

- 5. Панель **Документ и дополнительные данные**. Панель можно скрыть/ открыть, нажав кнопку **Включить / отключить отображение документа и текстовых дополнительных данных** – на панели инструментов вкладки. На панели содержатся поля для ввода данных документа сотрудника и дополнительных текстовых данных. Данные документа могут быть введены вручную или запущена процедура [автоматического](#page-30-0) [распознавания](#page-30-0).
- 6. Панель ввода графических данных. Панель можно скрыть/открыть, нажав кнопку **Включить/ отключить отображение графических данных** – на панели инструментов вкладки. На панели содержатся следующие вкладки:
	- **Фотография**
	- **Документ**
	- Вкладки для дополнительных графических данных.

Поля и вкладки для ввода дополнительных текстовых и графических данных создаются в разделе «*Учетные данные»* на вкладке **Дополнительные данные**.

7. Инструменты панели ввода графических данных:

 – кнопка **Загрузить из файла** (**Ctrl+L),** позволяет загрузить графические данные из файла с расширением. bmp или  $.jpg$  (.jpeg), расположенного на диске компьютера.Фотография из файлаДокумент из файла

 – кнопка **[Получить](#page-38-0) [изображение](#page-38-0) [от](#page-38-0) [камеры](#page-38-0)** позволяет получить графические данные от камеры видеоподсистемы или web-камеры, подключенной к компьютеру.

 – кнопка **[Получить](#page-40-0) [изображение](#page-40-0) [от](#page-40-0) [сканера](#page-40-0)** позволяет получить графические данные от сканера.

 $^{\text{B}}$  **– кнопка Вставить из буфера** позволяет вставить графические данные из буфера обмена *Windows*.

 – кнопка **Удалить** позволяет удалить загруженные ранее графические данные с открытой вкладки панели.

8. Кнопки управления панели ввода и редактирования данных, **ОК** и **Отмена**.

**Назначить доступ** – кнопка позволяет перейти в раздел *«Доступ сотрудников»* для выдачи сотруднику карты и назначения прав доступа.

**Основание** – флажок доступен при добавлении нового сотрудника или изменении его учетных данных будет. Если флажок установлен, то после нажатия кнопки **ОК** откроется окно **Выбор документа-основания**, позволяющее указать документ из числа введенных ранее на вкладке **Документы** раздела *«Учетные данные»*, на основании которого производится изменение учетных данных сотрудника.

**Путь в Active Directory** – поле содержит путь к учетной записи сотрудника в *MS Active Directory*.

<mark>В</mark> – кнопка <mark>[Выбор](#page-22-0) [пути](#page-22-0) [в](#page-22-0) [Active](#page-22-0) [Directory](#page-22-0)</mark> позволяет указать для сотрудника учетную запись пользователя *MS Active Directory*.

#### <span id="page-18-0"></span>**3.2.2 Импорт сотрудников из Excel**

Данные сотрудников могут быть загружены из файла электронных таблиц *MS Office Excel*.

#### **Подготовка файла для импорта**

Для подготовки файла с информацией о сотрудниках в формате MS Excel:

- 1. Откройте ранее созданный файл с данными сотрудников в приложении *MS Office Excel*.
- 2. Укажите область импортируемых данных, для этого выделите ее в рабочей области окна. При этом первая строка выделенной области данных должна содержать наименования столбцов данных:

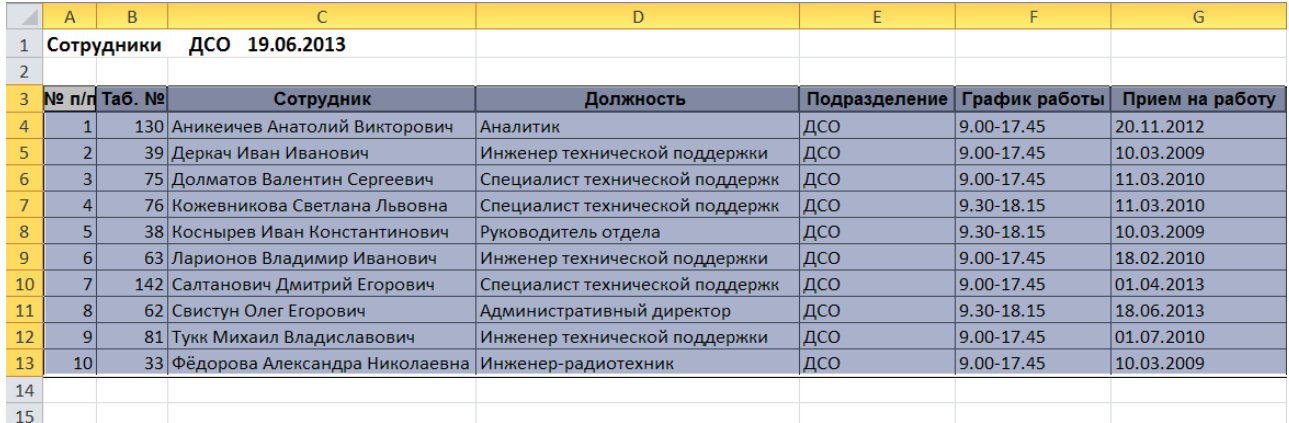

3. Присвойте название выделенной области с данными, для этого:

В основном меню *MS Office Excel* выполните последовательность команд: **Вставка> Имя> Присвоить**.

Для *MS Office Excel 2010* выберите в главном меню программы пункт **Формулы** и на открывшейся панели инструментов нажмите кнопку **Диспетчер имен**. В открывшемся окне нажмите кнопку **Создать…**

Откроется окно **Создание имени:**

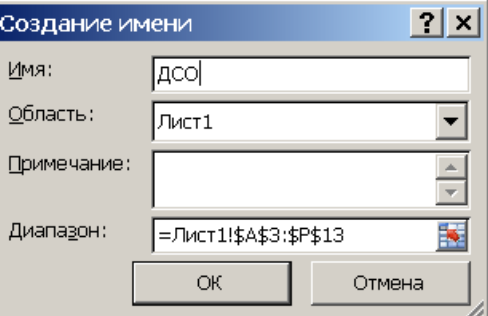

- 4. В окне **Создание имени** введите название области данных в поле **Имя**, например *«ДСО»*, и нажмите кнопку **OK**. Окно будет закрыто.
- 5. В рабочей области окна **Диспетчер имен** появится строка с указанным названием. Нажмите кнопку **Закрыть**, окно будет закрыто.

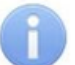

#### *Примечание*

В файле электронных таблиц *MS Office Excel* должна быть указана только одна область для экспорта данных и присвоенным ей именем. Если это не так, то удалите лишние области в рабочей области окна **Диспетчер имен** используя кнопку **Удалить**.

6. Сохраните файл и закройте его. Файл готов для импорта данных.

#### **Импорт данных из файла**

Для импорта данных из файла электронных таблиц *MS Office Excel*:

1. Нажмите на панели инструментов вкладки **[Сотрудники](#page-14-1)** стрелку справа от кнопки **Импорт из Excel** – . В открывшемся меню выберите пункт **Импорт из Excel**. Откроется окно **Импорт данных**:

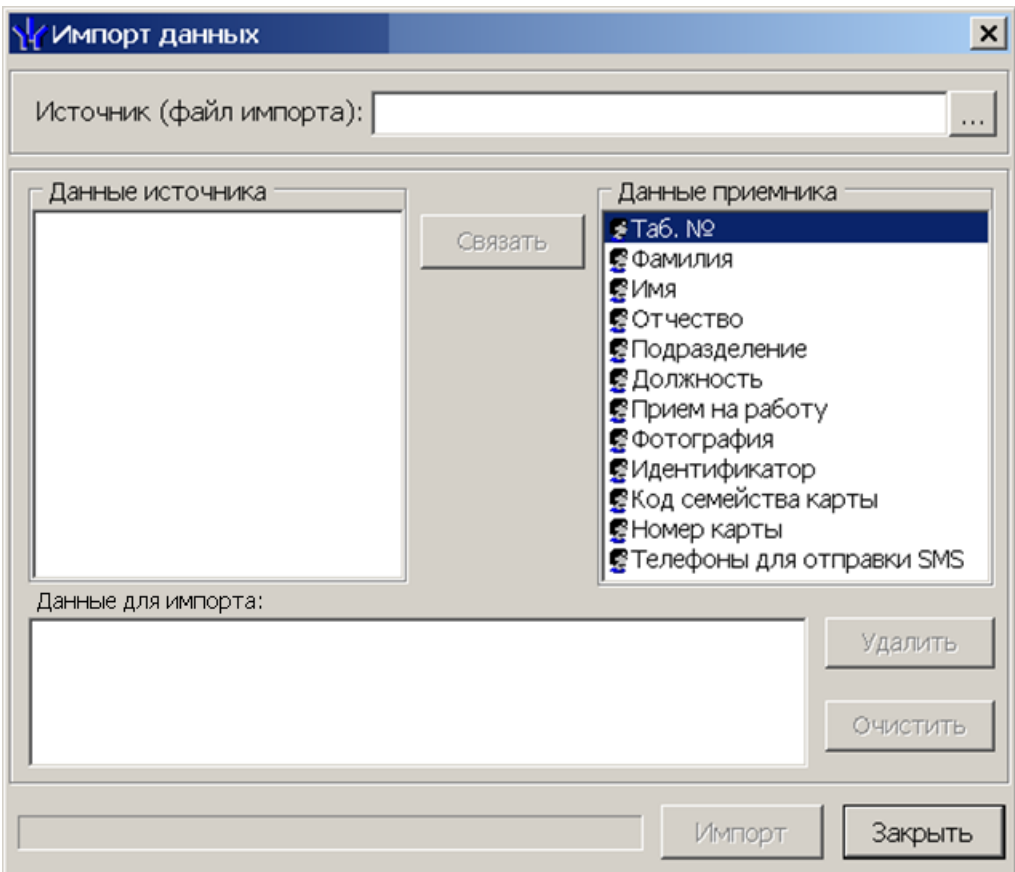

- 2. В открывшемся окне нажмите кнопку . В открывшемся окне **Файл импорта данных** укажите расположение подготовленного для импорта данных файла электронных таблиц *MS Office Excel* и нажмите кнопку **Открыть**.
- 3. Список **Данные источника** окна **Импорт данных** заполнится заголовками столбцов сохраненной в указанном файле области с данными.
- 4. Выберите в списках **Данные источника** и **Данные приемника** окна **Импорт данных** соответствующие друг другу названия полей данных и нажмите кнопку **Связать.** В области **Данные для импорта** при этом добавляться пара связанных друг с другом элементов обоих списков.
- 5. Повторите процедуру для других полей данных. Для начала импорта необходимо указать соответствие для поля данных **Фамилия**.
- 6. При импорте телефона в соответствующих полях на панели **Структура данных поля телефонов** укажите количество символов кода страны, кода оператора и номера телефона. Если для сотрудника может быть указано несколько телефонов, то укажите символ-разделитель. Посте импорта телефоны отмечаются как «активные».

- Если не задано соответствие поля данных **Подразделение**, то для всех импортируемых сотрудников в поле **Подразделение** будет указано **(не определено)**.
- Для всех импортируемых сотрудников в поле **График работы** указывается **ГРАФИК НИКОГДА**.

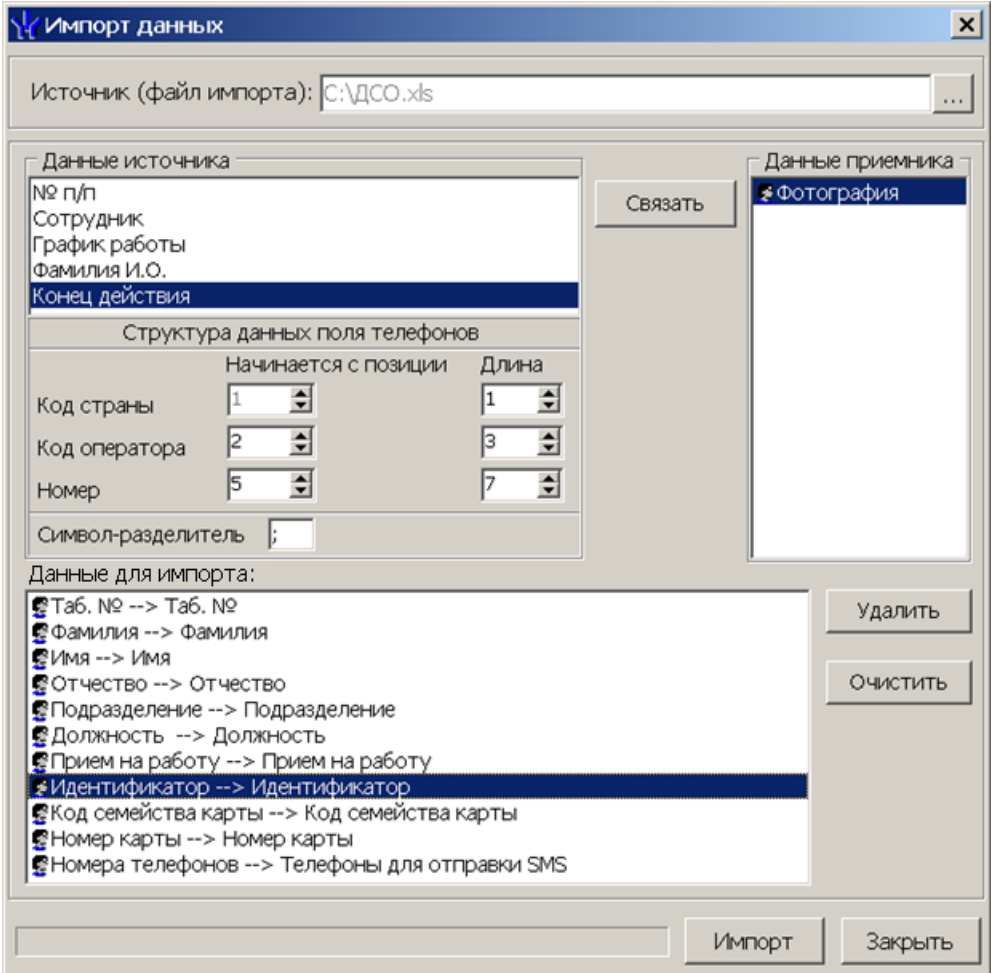

Кнопка **Удалить** позволяет удалить выделенную пары элементов в списке **Данные для импорта**, кнопка **Очистить** – удалить все пары из списка.

7. Нажмите кнопку **Импорт** для начала импорта данных. Эта кнопка доступна, если в списке **Данные для импорта** содержится пара для поля данных **Фамилия**. При успешном завершении импорта откроется окно с сообщением. В открывшемся окне нажмите **ОК**.

#### *Примечание*

Если задано соответствие полей данных **Фамилия**, **Имя**, **Отчество** и эти данные импортируемых сотрудников, совпадают с хранящимися в БД системы, то откроется окно **Подтверждение сохранения дублированных данных**:

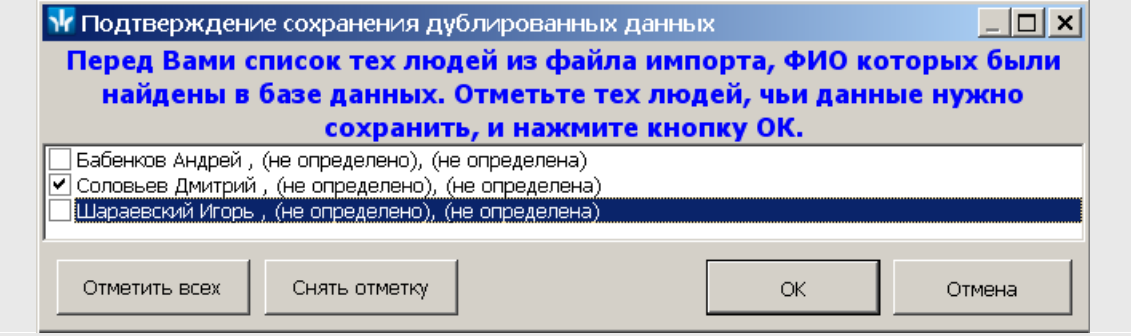

Отметьте флажками в рабочей области окна сотрудников, данные которых необходимо импортировать, и нажмите кнопку **ОК**. Процедура импорта будет продолжена.

8. В окне **Импорт данных** нажмите кнопку **Закрыть**, чтобы закрыть окно.

#### <span id="page-22-0"></span>**3.2.3 Импорт сотрудников из Active Directory**

Процедура позволяет произвести импорт списка сотрудников из базы данных службы каталогов *MS Active Directory* (далее – *AD*). Импорт производится на основании учетных записей пользователей AD, выбранного домена AD, если указаны имя и фамилия сотрудников. Есть возможность импорта всех пользователей домена, выбранных групп или определенных пользователей. Сотрудники добавляются в уже существующий список, и при этом автоматически распределяются по подразделениям в соответствии с данными групп, указанными в AD. Если подразделения с подходящим названием нет в БД системы, то оно будет создано автоматически.

#### **Импорт данных из AD**

Для импорта списка сотрудников из AD:

1. Нажмите на панели инструментов вкладки **Сотрудники** стрелку справа от кнопки **Импорт** – . В открывшемся меню выберите пункт **Импорт из Active Directory**. Откроется окно **Импорт данных из Active Directory**:

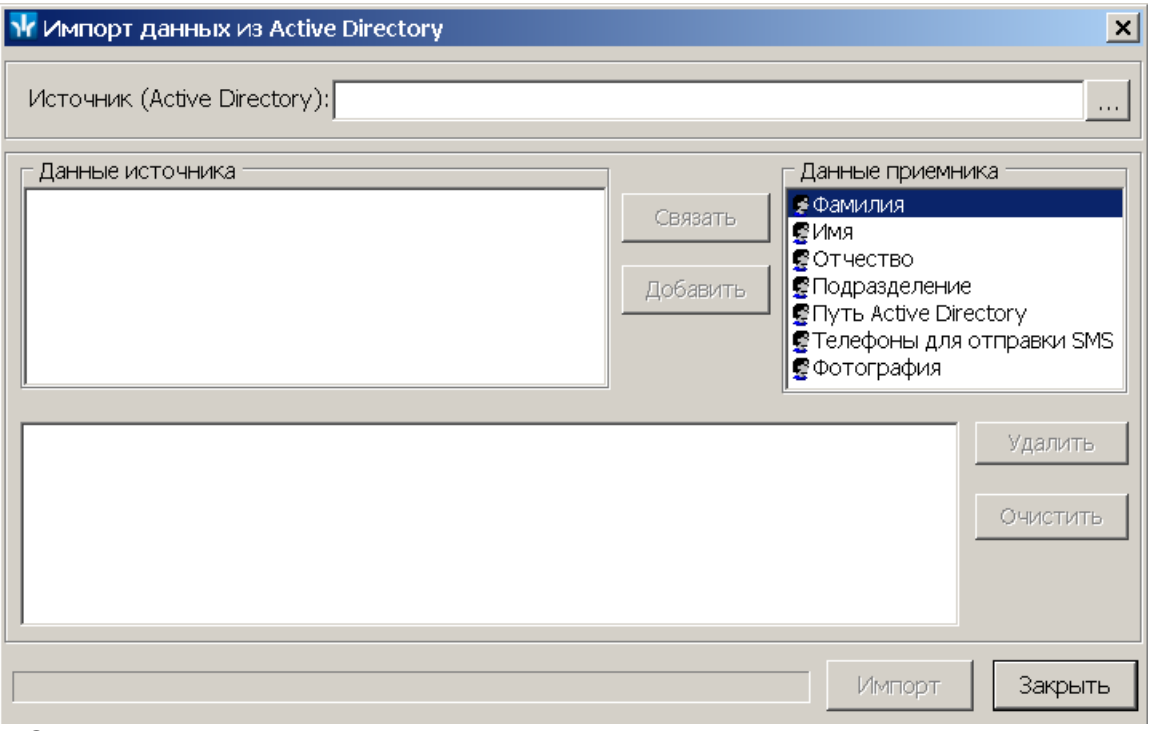

Список **Данные приемника** содержит поля данных сотрудниках, которые могут быть сохранены в БД системы.

2. В открывшемся окне нажмите кнопку ... справа от поля **Источник**. Откроется окно **Домены** со списком доступных доменов AD:

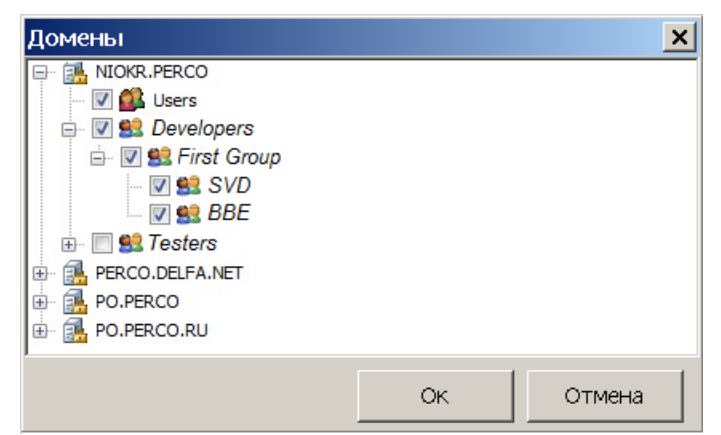

- 3. В открывшемся окне выделите один из доменов AD или отметьте флажками нужных пользователей или группы пользователей AD. После этого нажмите кнопку **ОК**.
- 4. В списке **Данные источника** окна **Импорт данных** появятся доступные поля данных учетных записей пользователей AD.
- 5. Выберите в списках **Данные источника** и **Данные приемника** окна **Импорт данных** соответствующие друг другу названия полей данных и нажмите кнопку **Связать.** В области **Данные для импорта** при этом добавляться пара связанных друг с другом элементов обоих списков.
- 6. Повторите процедуру для других полей данных. Для начала импорта необходимо указать соответствие для полей данных **Фамилия** и **Путь Active Directory**.
- 7. При импорте телефона в соответствующих полях на панели **Структура данных поля телефонов** укажите количество символов кода страны, кода оператора и номера телефона. Если для сотрудника может быть указано несколько телефонов, то укажите символ-разделитель. Посте импорта телефоны отмечаются как «активные».

- Если не задано соответствие поля данных **Подразделение**, то для всех импортируемых сотрудников в поле **Подразделение** будет указано *(не определено)*.
- Для всех импортируемых сотрудников в поле **График работы** указывается *ГРАФИК НИКОГДА*.

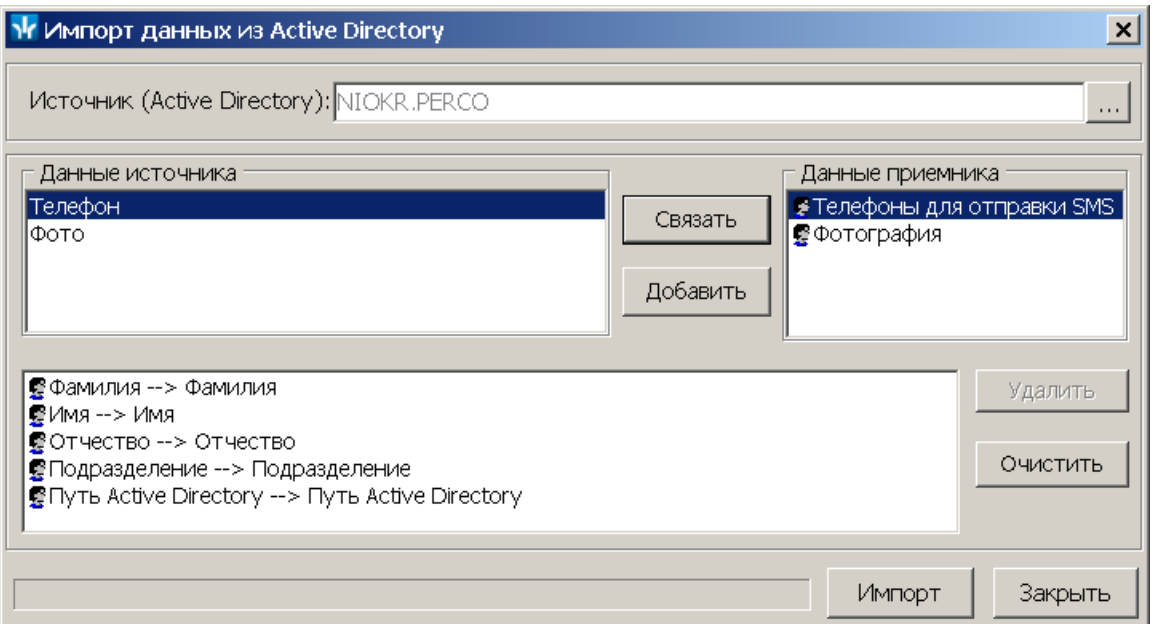

8. Нажмите кнопку **Импорт**. После окончания импорта откроется окно с соответствующим сообщением и указанием числа сотрудников, данные которых были импортированы.

#### *Примечание*

Если задано соответствие полей данных **Фамилия**, **Имя**, **Отчество** и эти данные сотрудников, импортируемых из AD, совпадают с хранящимися в БД системы, то откроется окно **Подтверждение сохранения дублированных данных**:

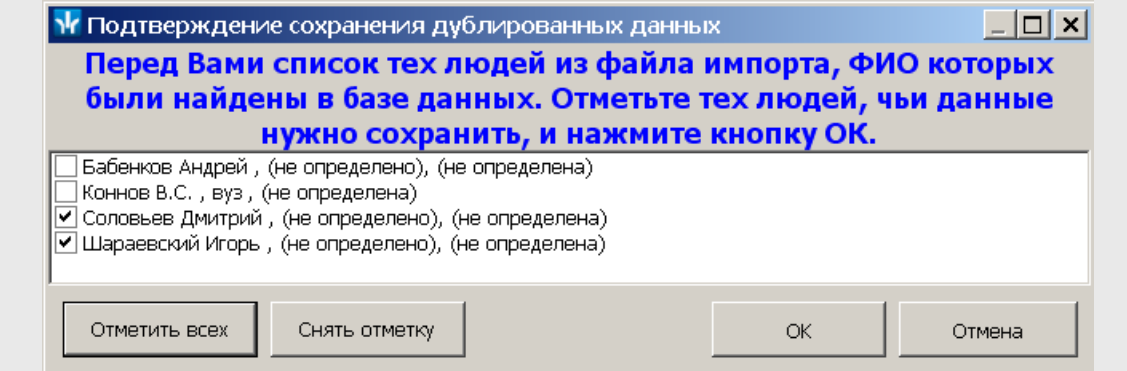

Отметьте флажками в рабочей области окна сотрудников, данные которых необходимо импортировать, и нажмите кнопку **ОК**. Процедура импорта будет продолжена.

#### **Изменение пути к учетной записи AD**

Окно **Поиск в Active Derectory** имеет следующий вид:

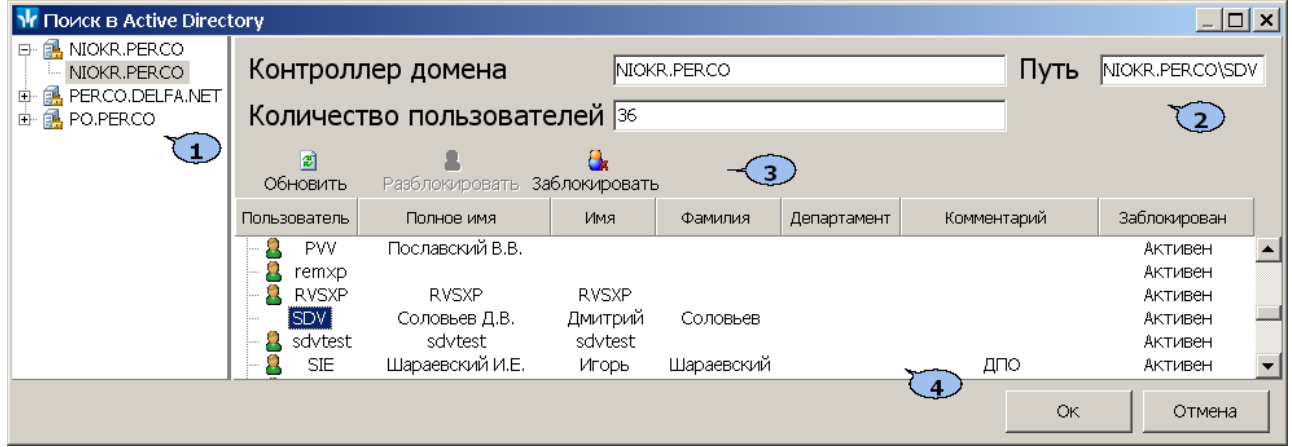

- 1. Панель содержит списком доменов AD.
- 2. Панель содержит информацию о выделенном домене AD.
- 3. Панель инструментов. Использование функций панели доступно для администратора домена и позволяет заблокировать и разблокировать, выделенную в рабочей области окна учетную запись пользователя AD.
- 4. Рабочая область окна содержит список учетных записей пользователей выделенного домена AD, а так же указанную для них дополнительную информацию.

После того как был найден нужный пользователь и определен путь, будет доступна кнопка **Ok**.

- 1. Нажмите кнопку **Выбор пути в Active Directory** в нижней части панели ввода и редактирования данных. Откроется окно **Поиск в Active Directory**.
- 2. Выделите домен AD. В рабочей области окна появится список пользователей домена.
- 3. Выделите в рабочей области окна учетную запись пользователя AD, которую необходимо указать в учетных данных сотрудника.
- 4. Нажмите кнопку **ОК** в нижней части окна. Окно будет закрыто, путь к выбранной учетной записи появится в поле **Выбор пути в Active Directory**.

#### <span id="page-26-0"></span>**3.2.4 Добавление нового сотрудника**

Для добавления нового сотрудника:

- 1. Выберите подразделение, в которое будет принят новый сотрудник. Для этого нажмите кнопку **Выбор подразделения** – на панели инструментов вкладки. В открывшемся окне **Подразделения** укажите нужное подразделение и нажмите кнопку **ОК**. Список сотрудников выбранного подразделения будет отображен в рабочей области вкладки, название подразделения появится справа от кнопки.
- 2. Нажмите кнопку **Добавить** на панели инструментов вкладки. Откроется панель ввода и редактирования данных:

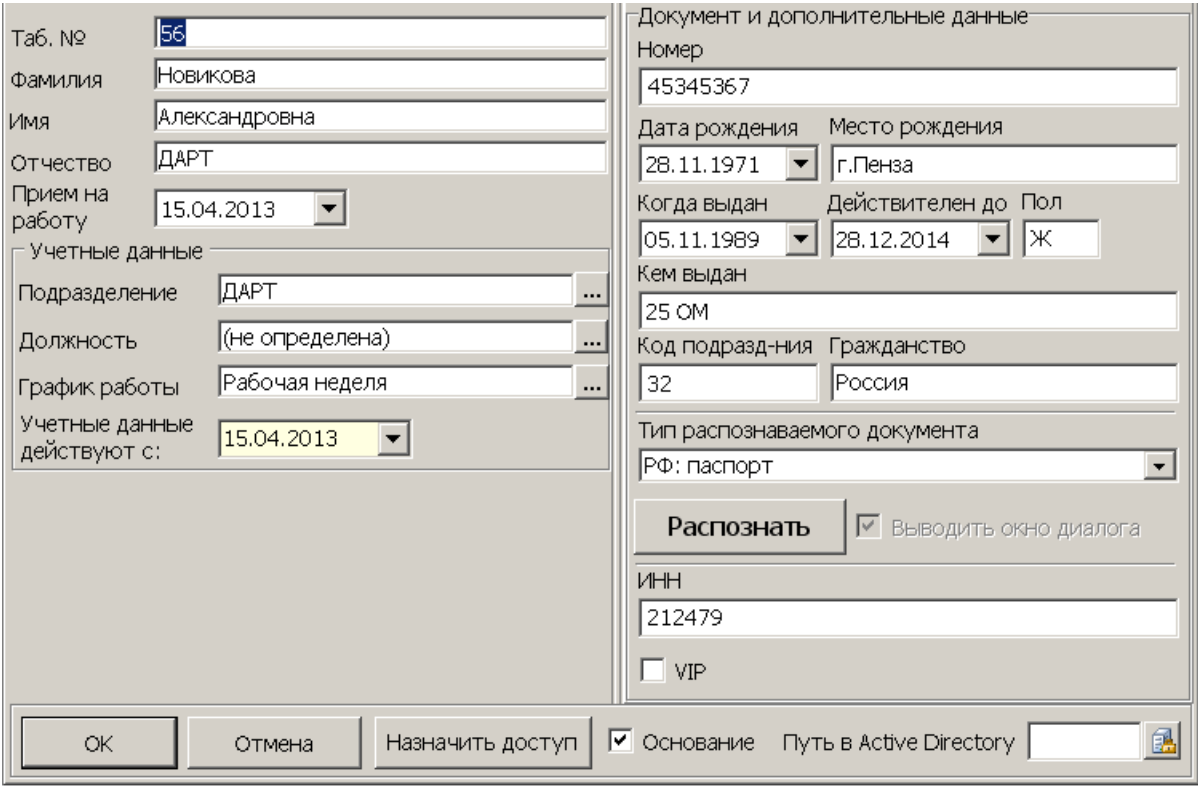

В поле **Подразделение** будет указано выбранное на панели инструментов подразделение. При необходимости можно выбрать другое подразделение для сотрудника, нажав на кнопку **...** справа от поля **Подразделение.** Откроется окно **Подразделения.** В окне будут доступны подразделения из списка раздела *«Учетные данные».* В открывшемся окне выделите подразделение, в которое необходимо принять на работу сотрудника и нажмите кнопку **ОК**. Окно **Подразделения** будет закрыто, выбранное подразделение появится в поле **Подразделение** панели ввода и редактирования данных:

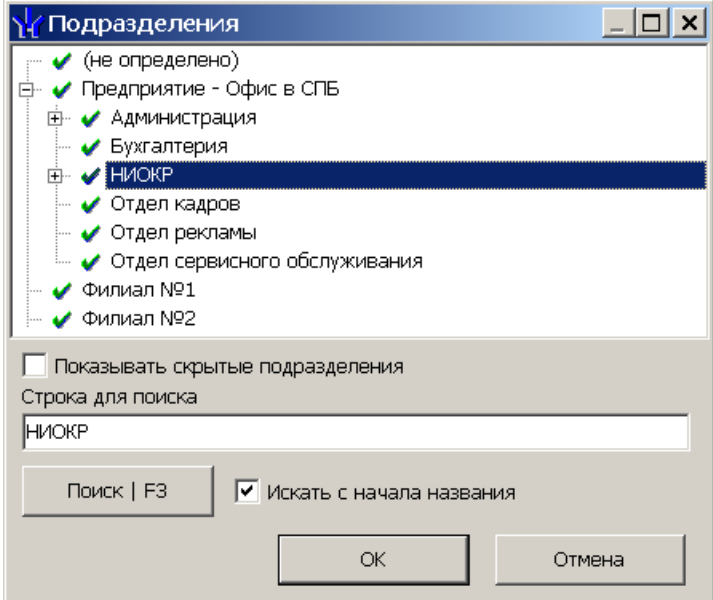

- 3. Введите в поля **Таб. №**, **Фамилия**, **Имя**, **Отчество** данные нового сотрудника. При необходимости в поле ввода даты **Прием на работу** измените дату приема сотрудника на работу.
- 4. В области **Учетные данные** укажите должность сотрудника, для этого нажмите кнопку **« справа от поля ввода Должность**. Откроется окно Выбор **должности**. В окне будут доступны должности, добавленные в список должностей на вкладке **Должности** раздела *«Учетные данные»*:

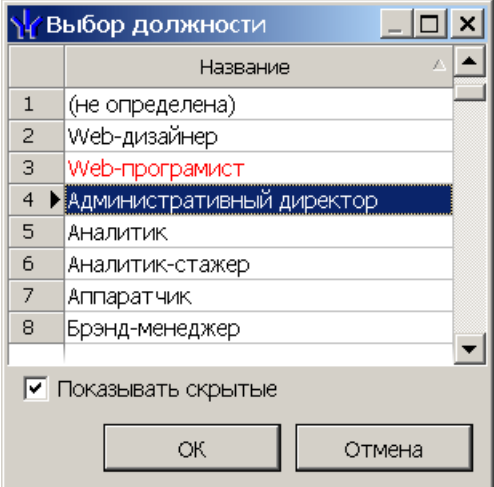

- 5. В открывшемся окне выберите нужную должность и нажмите кнопку **ОК**. Окно будет закрыто, выбранная должность появится в поле **Должность** панели ввода и редактирования данных.
- 6. В области **Учетные данные** выберите график работы для сотрудника, для этого нажмите кнопку **- справа от поля ввода График работы**. Откроется окно **Графики работы**. В окне будут доступны графики работы, созданные на вкладке **Графики работы** раздела *«Графики работы»* модуля *PERCo-SN01 «Базовое ПО»*:

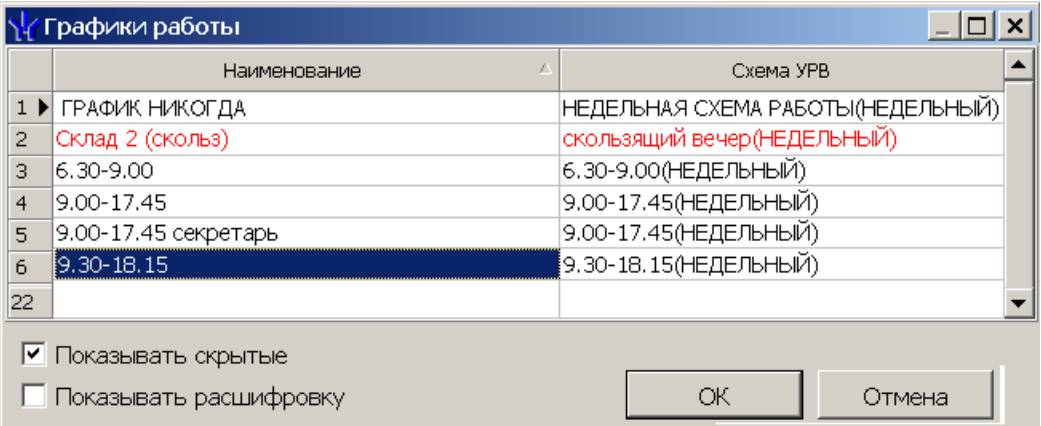

- 7. При необходимости есть возможность посмотреть расписание работы сотрудника за месяц по выбранному в рабочей области открывшегося окна графику. Для этого выберите нужный график и установите флажок **Показывать расшифровку**. Откроется дополнительное окно **График работы**, в котором необходимо указать нужный месяц. Для закрытия окна нажмите кнопку **X** в строке заголовка окна или кнопку **Esc** на клавиатуре.
- 8. В окне **Графики работы** выберите нужный график работы и нажмите кнопку **ОК**. Окно будет закрыто, выбранный график появится в поле **График работы** панели ввода и редактирования данных.
- 9. При необходимости в поля ввода даты **Учетные данные действуют с:** измените дату изменения учетных данных.
- 10.Для ввода дополнительных текстовых и текстографических учетных данных и данных документа сотрудника нажмите кнопку **Включить/отключить отображение документа и текстовых дополнительных данных** – на панели инструментов вкладки. Откроется панель **Документ и дополнительные данные**.
- 11.На открывшейся панели введите в соответствующие поля паспортные данные и дополнительные учетные данные сотрудника.

При использовании подключенного к ПК сканера и дополнительного ПО, появляется возможность автоматического распознавания данных отсканированного документа сотрудника. Для запуска процедуры автоматического распознавания нажмите кнопку **Распознать** на панели **Документ и дополнительные данные**.

12.Для загрузки фотографии сотрудника и дополнительных графических данных нажмите кнопку **Включить отображение графических данных** – на панели инструментов вкладки. Откроется панель отображения графических данных:

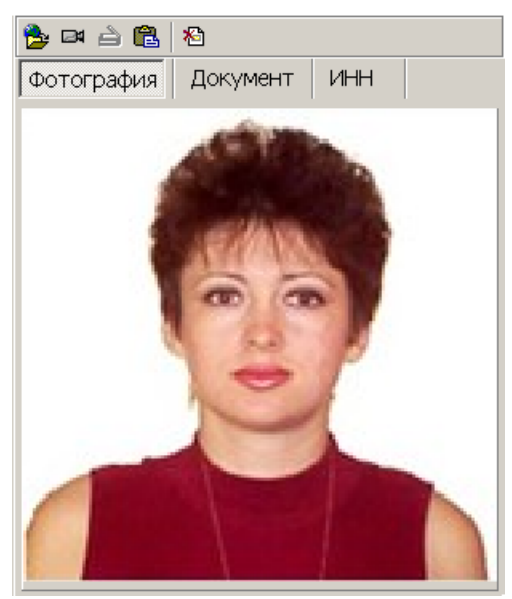

- 13.На открывшейся панели перейдите на нужную вкладку и используя инструменты панели, загрузите фотографию сотрудника или дополнительные графические данные. Фотография может быть загружена из файла, из буфера обмена, получена от [web-камеры](#page-38-0) или [отсканированна.](#page-40-0)
- 14. При необходимости введите [телефон](#page-36-0) [сотрудника](#page-36-0) для отправки SMSсообщений.
- 15.При необходимости на панели **Кафе** укажите установленную для сотрудника **Схему оплаты питания** и **График посещения** кафе. Панель доступна если ранее был установлен и открыт модуль ПО *PERCo-SM16 «Кафе»*:

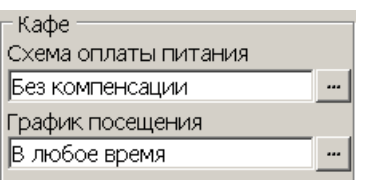

- 16.Если необходимо указать документ, на основании которого сотрудник принимается на работу (или изменяются его учетные данные) установите флажок **Основание** справа от кнопок управления панели.
- 17.После ввода всех необходимых данных сотрудника нажмите кнопку **ОК** на панели ввода и редактирования данных.
- 18.Если флажок **Основание** был установлен, то откроется окно **Выбор документа-основания**, содержащее список документов, введенных ранее на вкладке **Документы** раздела *«Учетные данные»*:

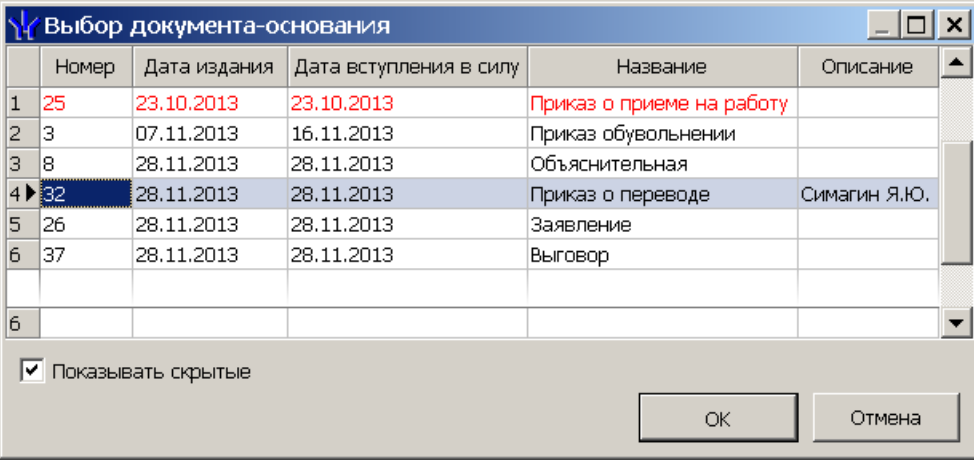

- 19.В открывшемся окне выделите документ, на основании которого сотрудник принимается на работу (или изменяются его учетные данные) и нажмите кнопку **ОК**. Окно будет закрыто.
- 20.Панель ввода и редактирования данных будет закрыта, новый сотрудник будет добавлен к списку сотрудников выбранного на панели инструментов вкладки подразделения.
- 21.При необходимости внесения изменений в данные сотрудника, нажмите кнопку **Изменить учетные данные** – на панели инструментов вкладки. Откроется панель ввода и редактирования данных. Произведите на панели необходимые изменения и нажмите кнопку **ОК**.

При изменении должности, подразделения или графика работы сотрудника необходимо в поле **Учетные данные действуют с** указать дату с которой изменения вступают в силу.

- 22.Для сохранения измененных данных в БД системы нажмите кнопку **Сохранить** на панели инструментов *«Консоли управления»*.
- 23.После добавления нового сотрудника необходимо выдать ему карту доступа и установить права и параметры доступа. Для этого нажмите на панели кнопку **Назначить доступ**. Откроется раздел *«Доступ сотрудников»*.

#### <span id="page-30-0"></span>**3.2.5 Распознавание данных документа**

#### *Внимание!*

ПО для распознавания документов не входит в комплект поставки сетевого ПО *PERCo-S-20* и приобретается отдельно. Для его приобретения обращайтесь в компанию PERCo.

При добавлении или изменении данных сотрудника или посетителя в разделах *«Сотрудники»* и *«Доступ посетителей»* на панели **Документ и дополнительные данные** доступна возможность автоматического распознавания документов:Документ распознавание Распознавание документа

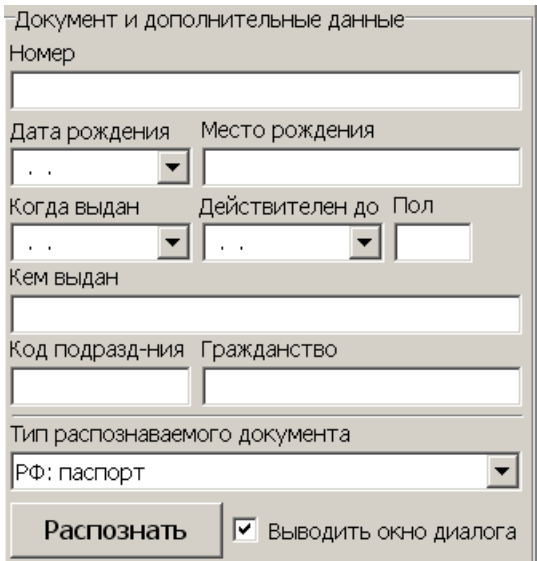

На панели доступны следующие инструменты распознавания:

**Тип распознаваемого документа** – раскрывающийся список видов документов, распознавание которых реализовано в SDK:

o РФ: паспорт

- o РФ: загранпаспорт
- o РФ: водительское удостоверение
- o Загранпаспорт с машиночитаемой зоной
- o Азербайджан: загранпаспорт
- o Азербайджан: удостоверение личности
- o Белоруссия: паспорт
- o Белоруссия: загранпаспорт
- o Казахстан: загранпаспорт
- o Казахстан: удостоверение личности
- o Казахстан: водительское удостоверение
- o Таджикистан: паспорт
- o Таджикистан: загранпаспорт
- o Узбекистан: паспорт
- o Узбекистан: загранпаспорт
- o Узбекистан: водительское удостоверение
- o Украина: загранпаспорт

Используя тип документа: **Загранпаспорт с машиночитаемой зоной** имеется возможность распознавания любого паспорта данные в котором напечатаны а не вписаны от руки.

**Выводить окно диалога** При снятии флажка окно **Сканирование / распознавание** не будет открываться при сканировании. При редактировании данных флажок не доступен и окно диалога выводится всегда.

**Распознать** – Кнопка запуска процедуры распознавания. Доступна после выбора типа документа.

#### **Установки параметров сканера**

Для выбора сканера, и настройки его параметров необходимо перейти на вкладку **Установки** окна **Сканирование/Распознавание**.

Для открытия окна нажмите кнопку **Распознать** на панели **Документы и дополнительные данные** при установленном флажке **Выводить окно диалога**.

Если на компьютере не установлено ПО для распознавания документов, то после нажатия кнопки **Распознать** откроется окно с сообщением об ошибке.

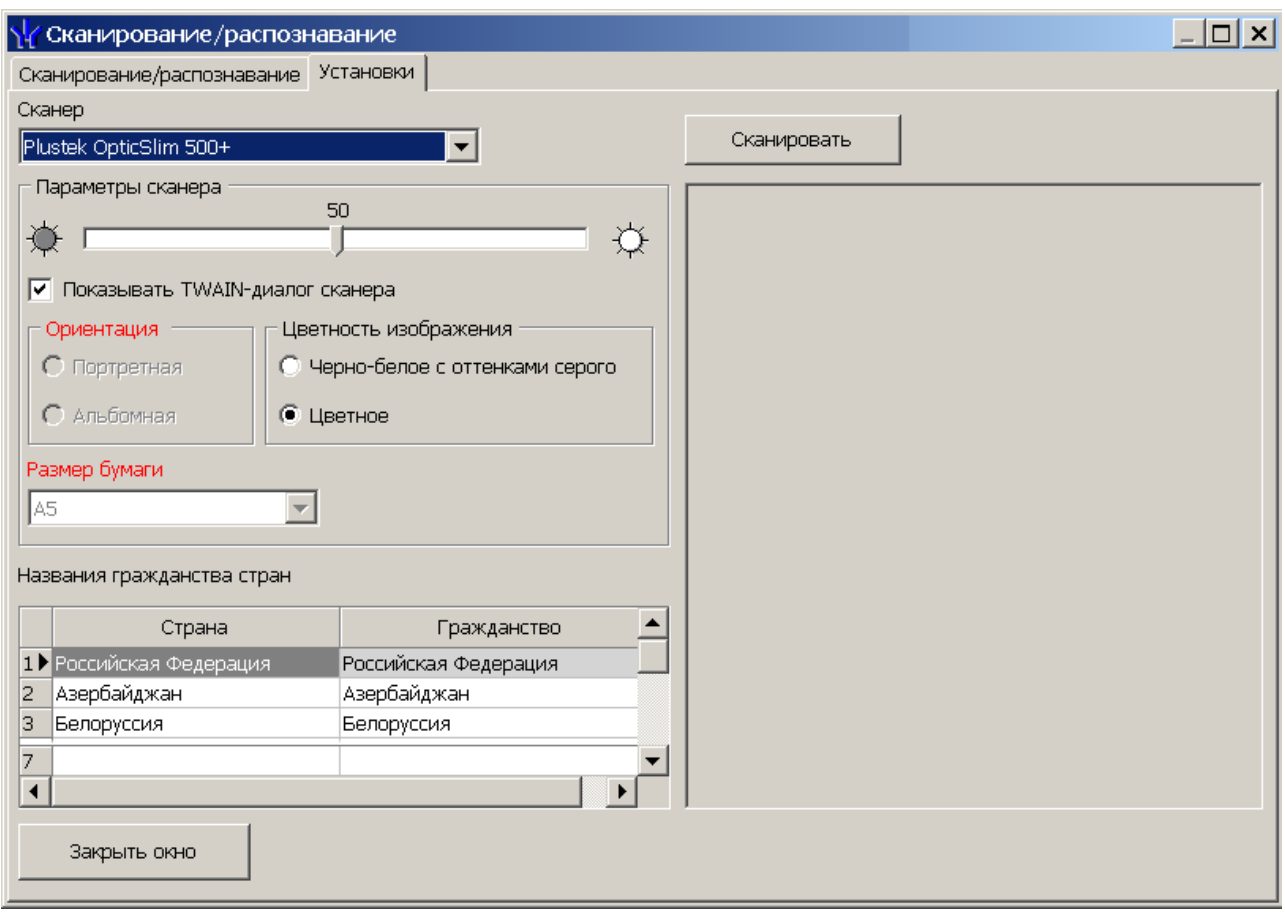

На вкладке доступны следующие параметры:

**Сканер** – раскрывающийся список позволяет выбрать сканер. Выбранный сканер будет запомнен системой.

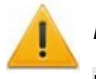

#### *Внимание!*

При работе с ПО для распознавания документов необходимо использовать сканер с разрешением сканирования 300 dpi. Использование другого разрешение, может привести к переполнение памяти.

- Ползунок в верхней части панель **Параметры сканера** позволяет изменить значение яркости сканируемого изображения для получения наилучшего качества.
- **Показывать TWAIN-диалог сканера.** При снятии флажка не будет открываться окно TWAIN-диалог сканера после начала сканирования. У разных моделей сканеров разные окна диалога.
- **Цветность изображения**. Переключатель позволяет выбрать вариант цветности изображения.
- **Название гражданства стран** Таблица позволяет при необходимости изменит локализованное название гражданства страны.

Для проверки работы сканера нажмите кнопку **Сканировать**. Через некоторое время на панели в правой части окна будет отображено отсканированное изображение документа: Варьируя значение параметра **Яркость**, добейтесь получения изображения оптимального качества.

#### **При добавлении нового сотрудника/посетителя**

Для распознавания документа нового сотрудника/посетителя:

- 1. Выберите нужный вид документа на панели **Документы и дополнительные данные**.
- 2. Поместите документ в сканер.
- 3. Нажмите кнопку **Распознать**.
- 4. Если установлен флажок **Выводить окно диалога**, то откроется окно **Сканирование/ Распознавание**. Перейдите в открывшемся окне на вкладку **Сканирование/ распознавание**:

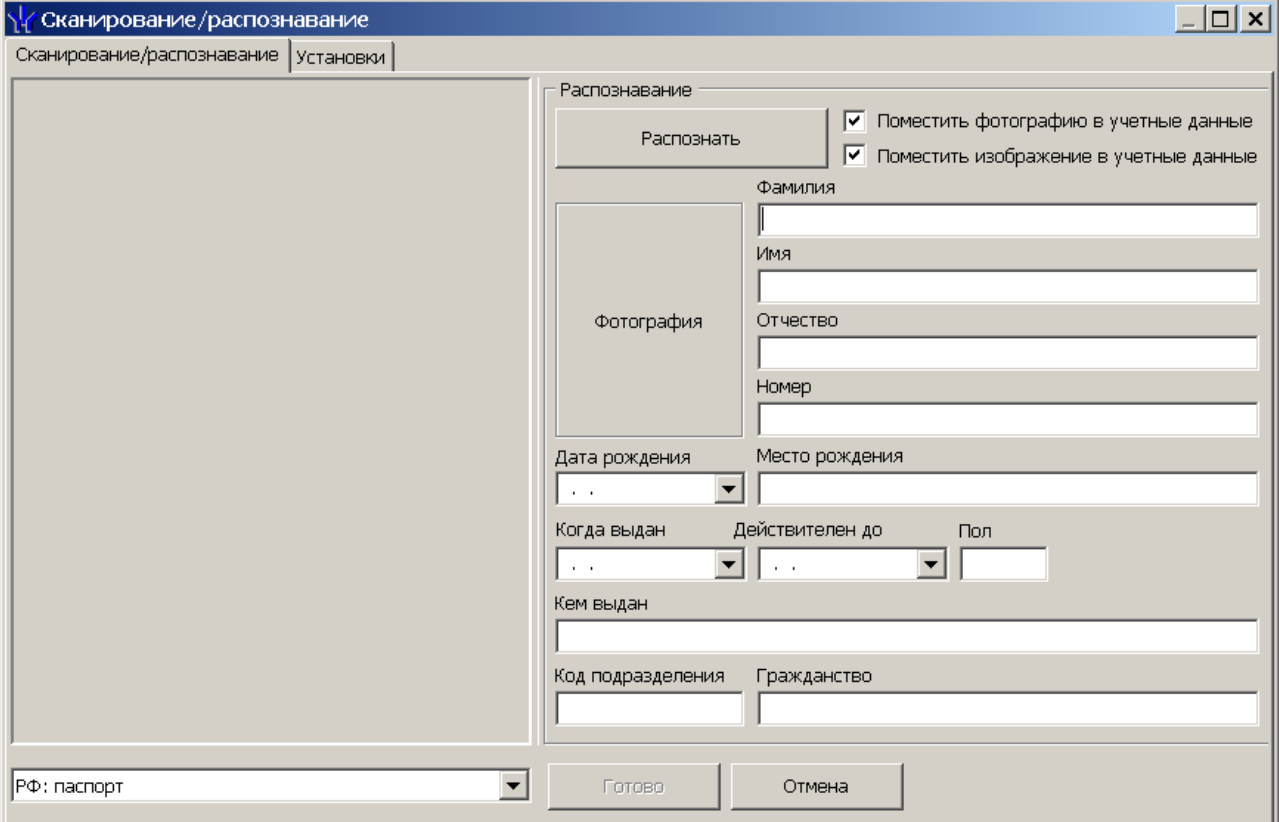

- 5. Если необходимо сохранить отсканированный документ и/или фотографию из документа на панели графических данных, то установите соответствующий флажок **Поместить изображение в учетные данные**, **Поместить фотографию в учетные данные**.
- 6. Нажмите кнопку **Распознать** на панели распознавание.
- 7. Если на вкладке **Установки** был установлен флажок **Показывать TWAINдиалог сканера,** то откроется окно TWAIN-диалога сканера. Установите необходимые параметры сканера и нажмите кнопку **Сканировать**.
- 8. Начнется процесс сканирования/распознавания документа. После завершения изображение документа будет помещено на панель в левой части окна, а распознанные данные будут помещены в соответствующие поля панели **Распознавание**. Красным цветом выделены плохо распознанные данные. Их можно отредактировать вручную.

Поле **Гражданство** заполняется на основании типа выбранного документа и таблицы **Название гражданства стран**.

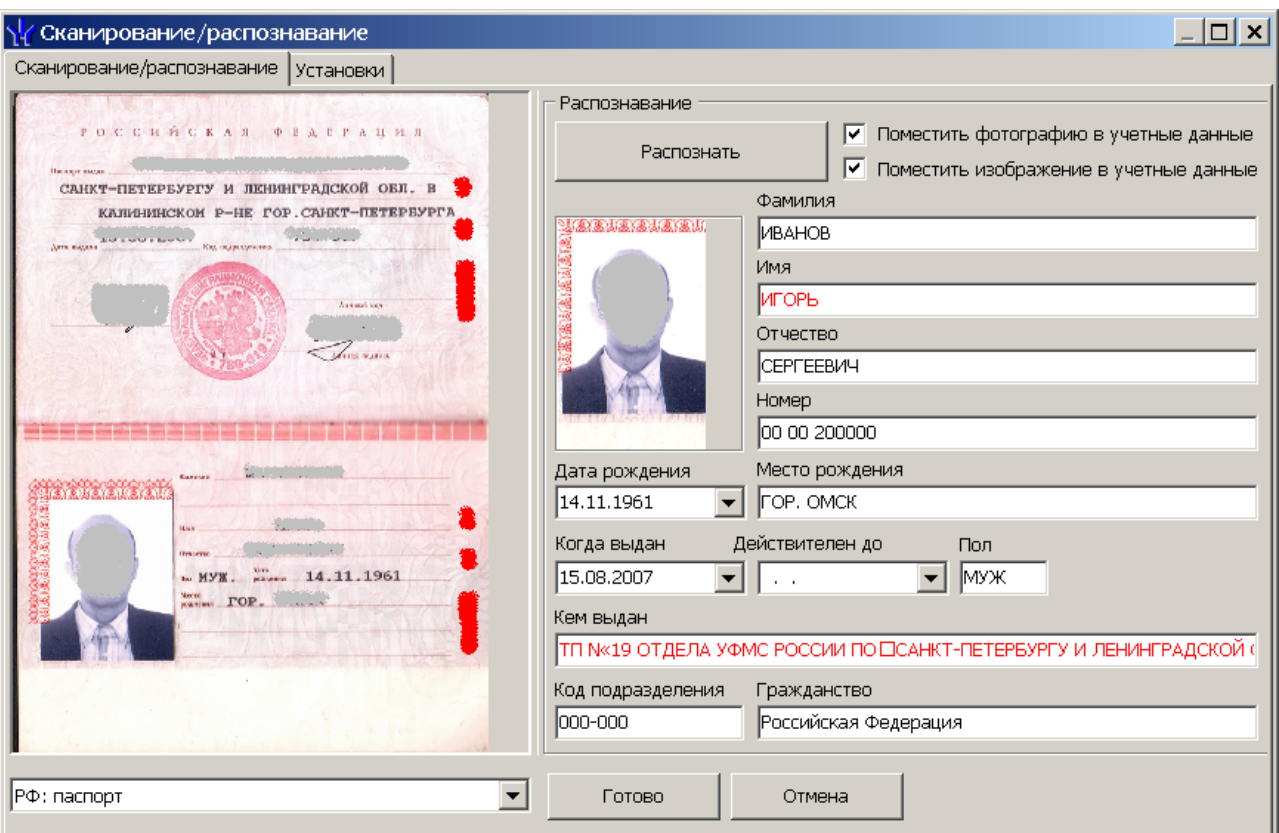

- 9. Если распознавание завершилось неуспешно (например, был выбран тип документа, не соответствующий помещенному в сканер), то откроется информационное окно с соответствующим сообщением. Для закрытия окна нажмите кнопку **ОК**.
- 10.Нажмите кнопку **Готово** (кнопка станет активна после завершения распознавания). Окно **Сканирование/распознавание** будет закрыто, полученные данные документа будут помещены в соответствующие поля панели **Документ и дополнительные данные**.
- 11.Если флажок **Выводить окно диалога** снят, то распознавание производится без открытия окна **Сканирование/распознавание**. Распознанные данные документа будут сразу помещены в соответствующие поля на панели **Документ и дополнительные данные**. Красным цветом выделены плохо распознанные данные. Их можно отредактировать вручную.

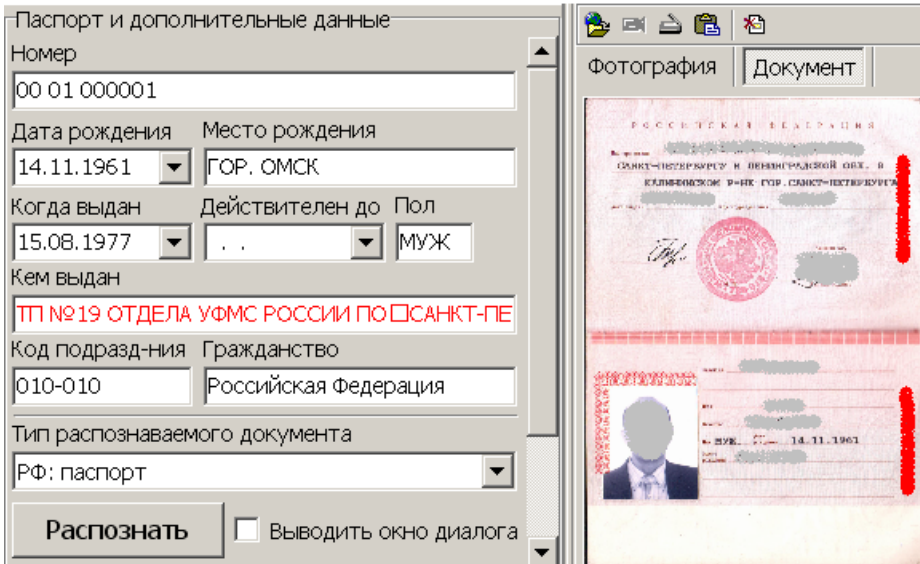

#### **При редактировании данных сотрудника/посетителя**

Для редактирования введенных ранее данных документа сотрудника/посетителя:

- 1. Поместите документ в сканер.
- 2. Нажмите кнопку **Распознать**.
- 3. Откроется окно **Сканирование/ Распознавание**. Перейдите в открывшемся окне на вкладку **Сканирование/распознавание**:

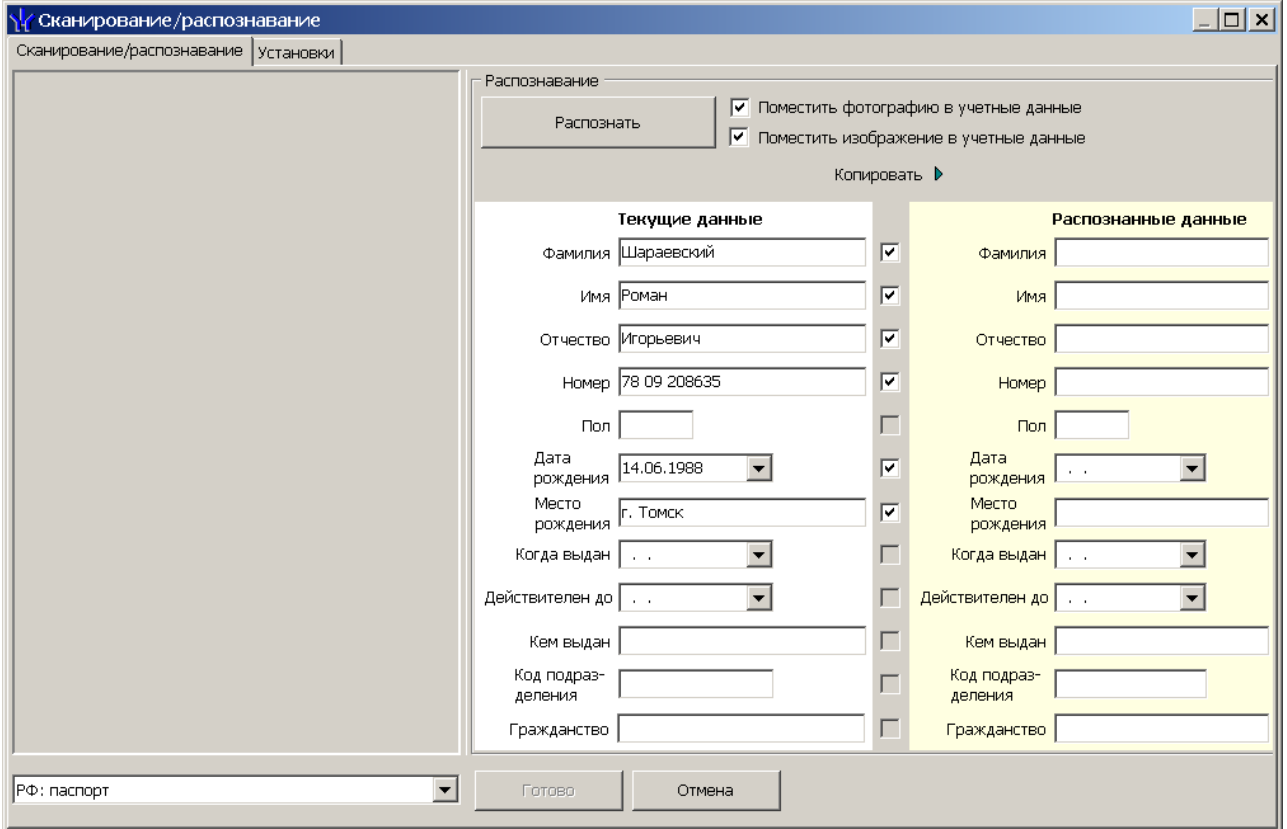

4. В столбце **Текущие данные** содержатся введенные ранее данные документа. Установите флажки у тех полей, данные из которых необходимо сохранить и использовать в дальнейшем. После нажатия кнопки **Копировать** эти данные будут перенесены в столбец **Распознанные данные** (это можно сделать как до, так и после распознавания).

- 5. Нажмите кнопку **Распознать**.
- 6. Если на вкладке **Установки** был установлен флажок **Показывать TWAINдиалог сканера,** то откроется окно TWAIN-диалога сканера. Установите необходимые параметры сканера и нажмите кнопку **Сканировать**.
- 7. Начнется процесс сканирования/распознавания документа. После завершения изображение документа будет помещено на панель в левой части окна, а распознанные данные будут помещены в соответствующие поля столбца **Распознанные данные** панели **Распознавание**. Красным цветом выделены плохо распознанные данные. Их можно отредактировать вручную.
- 8. Если распознавание завершилось неуспешно (например, был выбран тип документа, не соответствующий помещенному в сканер), то откроется информационное окно с соответствующим сообщением. Для закрытия окна нажмите кнопку **ОК**.
- 9. Нажмите кнопку **Готово** (кнопка станет активна после завершения распознавания). Окно **Сканирование/распознавание** будет закрыто, полученные данные документа будут помещены в соответствующие поля панели **Документ и дополнительные данные**.

#### <span id="page-36-0"></span>**3.2.6 Создание SMS-рассылки**

#### *Примечание*

Отправка SMS-сообщений осуществляется сервером системы *PERCo-S-20*. Выбор способа отправки и настройка параметров осуществляется в *«Центре управления PERCo-S-20»* на вкладке **Выбор способа рассылки SMS**.

#### **Ввод номера телефона сотрудника**

1. При необходимости введите телефон сотрудника, для этого выделите сотрудника в рабочей области вкладки и нажмите кнопку **Телефоны для SMS-отправки** – на панели инструментов вкладки. Откроется панель **Телефоны для SMS отправки**:

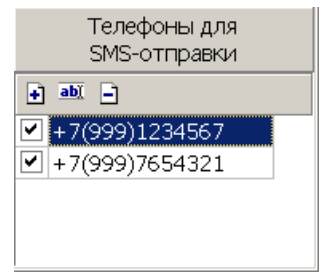

 – кнопка **Добавить** позволяет открыть окно **Телефоны для SMSрассылки** для добавления сотруднику, выбранному в рабочей области вкладки нового телефона.

 – кнопка **Изменить** позволяет открыть окно **Телефоны для SMSрассылки** для изменения номера телефона, выделенного в рабочей области панели.

 – кнопка **Удалить** позволяет удалить телефон, выделенный в рабочей области панели.

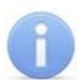

#### *Примечание*

Установка флажка у номера телефона в первом столбце в рабочей области панели делает телефон «активным», то есть на этот телефон будет осуществляться SMS-рассылка.

2. Для добавления телефона на открывшейся панели нажмите кнопку **Добавить** – . Откроется окно **Телефон для SMS-рассылки**:

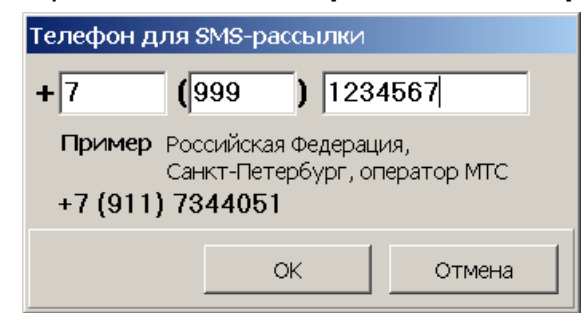

- 3. В открывшемся окне в соответствующие поля введите телефон сотрудника в следующем формате:
	- в первое поле международный код страны,
	- во второе поле код региона,
	- в третье поле номера телефона.

После окончания ввода нажмите кнопку **ОК**. Окно будет закрыть, телефон будет добавлен на панель **Телефоны для SMS-отправки**. У номера телефона автоматически будет установлен флажок.

- 4. При необходимости добавьте сотруднику другие телефоны. SMS-сообщения будут отправляться на телефоны отмеченные флажками.
- 5. Для закрытия панели повторно нажмите кнопку **Телефоны для SMSотправки** – на панели инструментов вкладки.

#### **Отправка SMS**

SMS-сообщение может быть отправлено только тем сотрудникам, для которых введен хотя бы один номера телефонов и этот номер отмечен флажком как «активный». Если для сотрудника указано несколько телефонных номеров, отмеченных как «активные», то SMS-сообщение будет отправлено на все отмеченные номера.

Для отправки SMS-сообщения одному или нескольким сотрудникам подразделения:

- 1. В рабочей области вкладки выделите одного или нескольких сотрудников, которым необходимо отправит SMS-сообщение. Если не будет выделен ни один сотрудник, то SMS-сообщение будет отправлено всем сотрудникам подразделения.
- 2. Для создания SMS-рассылки нажмите стрелку справа кнопки **Отправить SMS** – на панели инструментов раздела. В открывшемся меню выберите один из пунктов:

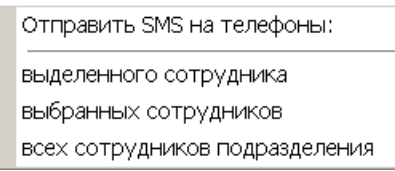

3. Откроется окно **Ввод текста SMS**:

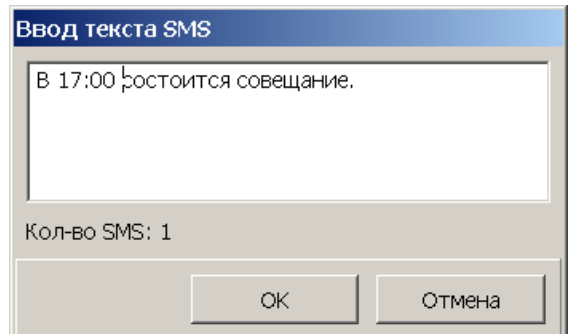

4. В открывшемся окне введите текст SMS-сообщения и нажмите кнопку **OK**. Окно будет закрыто. В случае успешной отправки откроется окно с сообщением. В открывшемся окне нажмите **ОК**.

#### *Примечание*

Одно SMS-сообщение может содержать не более 70 символов. В случае превышения этого количества сообщение будет разбито на 2 и более SMS.

#### <span id="page-38-0"></span>**3.2.7 Графические данные Получение фотографии от Web-камеры**

В режиме добавления/ редактирования данных сотрудника/ посетителя можно получить фотографию от камеры видеоподсистемы или web-камеры, подключенной к компьютеру:

1. Нажмите кнопку **Получить изображение от камеры** – на панели ввода графических данных. Откроется окно **Создание снимка: предпросмотр**:

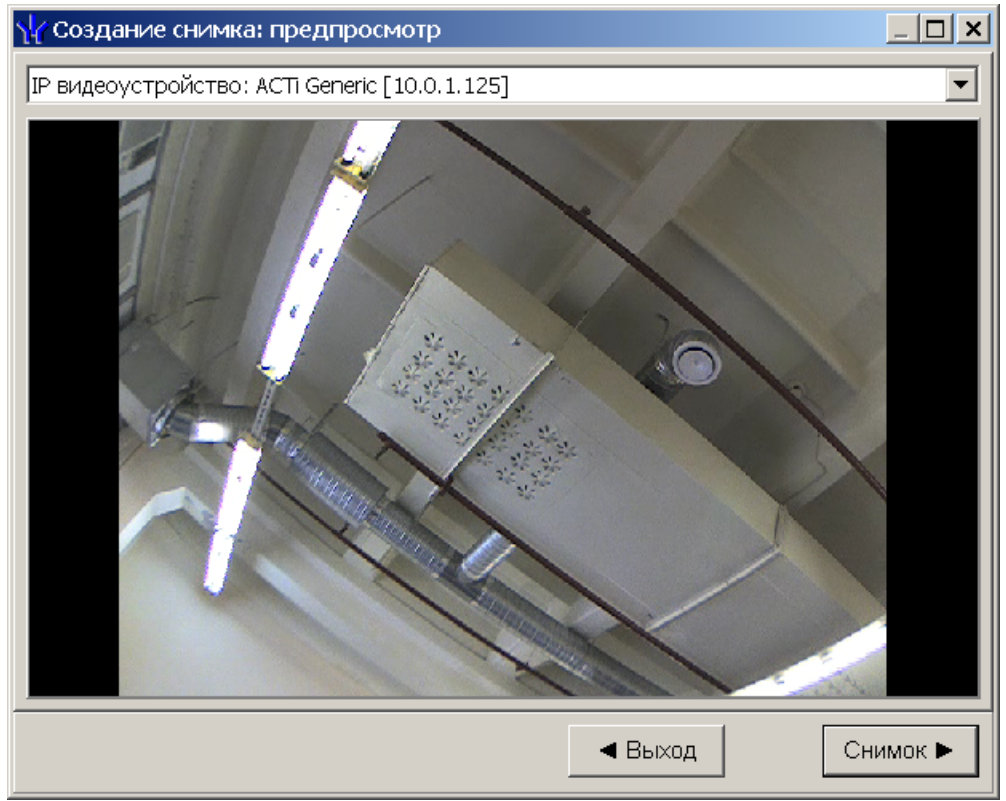

2. С помощью раскрывающегося списка в верхней части открывшегося окна выберите камеру, с которой будет получена фотография. В рабочей области окна появятся кадры с выбранной камеры.

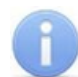

При нажатии правой кнопкой мыши в рабочей области окна откроется меню управления отображением кадров с камеры:

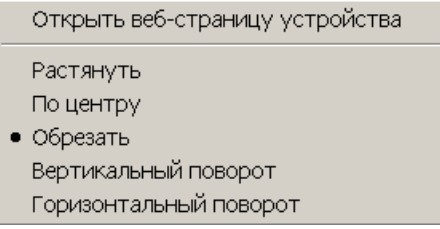

3. Для сохранения кадра с камеры в качестве фотографии нажмите кнопку **Снимок**. Кадр будет зафиксирован. Откроется окно **Создание снимка: обрезать фотографию**:

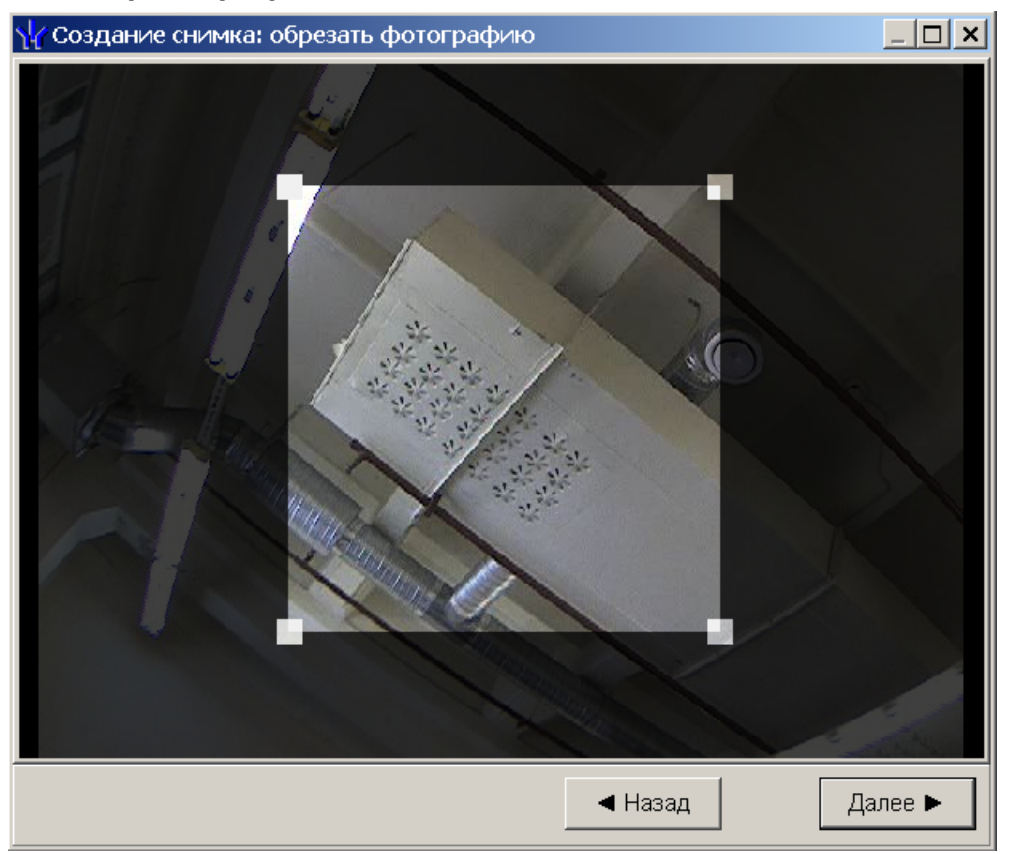

4. В открывшемся окне выделите область кадра, которая будет использоваться в качестве фотографии. Для перемещения любого угла выделенной области или всей выделенной области нажмите на нее левой кнопкой мыши и, удерживая кнопку нажатой, переместите в нужную точку кадра. Нажмите кнопку **Далее** (если необходимо использовать другой кадр с камеры, нажмите кнопку **Назад**). Кадр будет «обрезан» по границам выделенной области. Откроется окно **Создание снимка: фотография**:

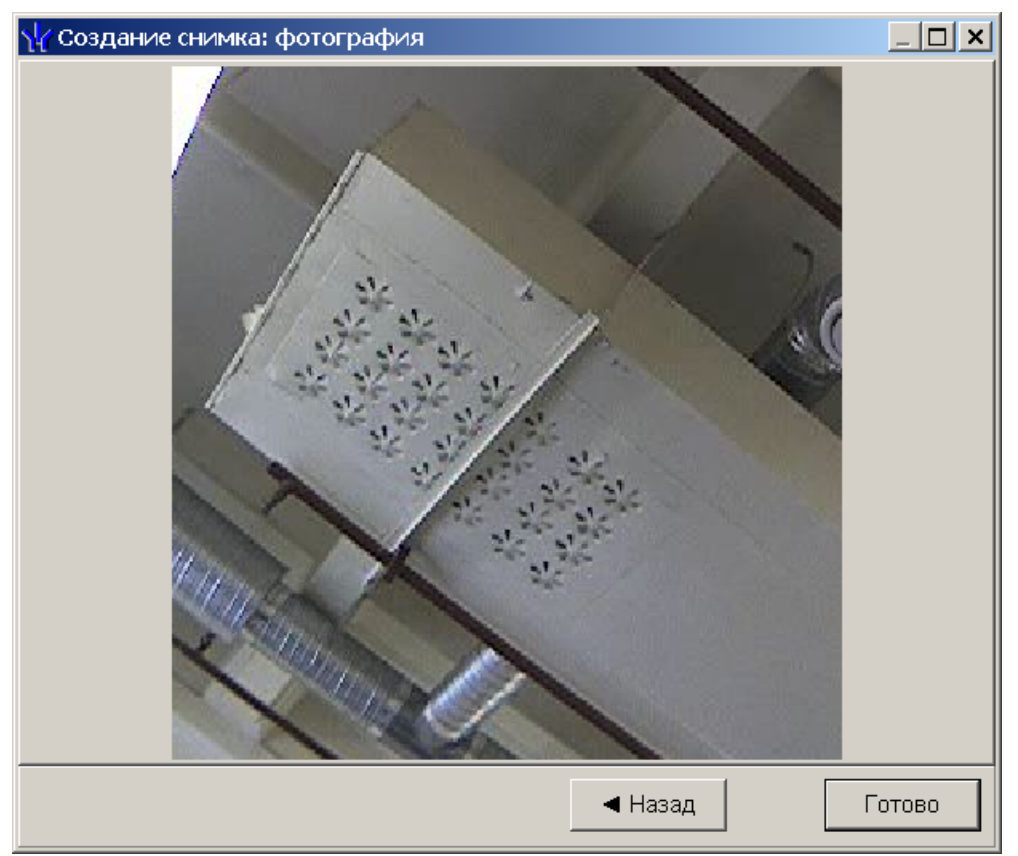

5. В окне отображается окончательный вид фотографии. Нажмите кнопку **Готово** (если необходимо использовать другой кадр с камеры, нажмите кнопку **Назад**). Окно будет закрыто. Фотография будет помещена на вкладку **Фотография** панели графических данных.

#### **Получение фотографии от сканера**

<span id="page-40-0"></span>В режиме добавления/ редактирования данных сотрудника/ посетителя можно получить фотографию или другие графические данные от сканера. Для этого:

1. Выберите нужную вкладку панели ввода графических данных.

#### *Примечание*

Новую вкладку для сохранения графических данных можно создать в разделе *«Учетные данные»* модуля *PERCo-SM02 «Персонал»* на вкладке **Дополнительные данные**. При этом необходимо выбрать **Формат данных: Графический**.

- 2. Поместите документ или фотографию сотрудника/посетителя в сканер.
- 3. Нажмите кнопку **Получить изображение от сканера** на панели ввода графических данных. Откроется окно **Сканирование документа**:

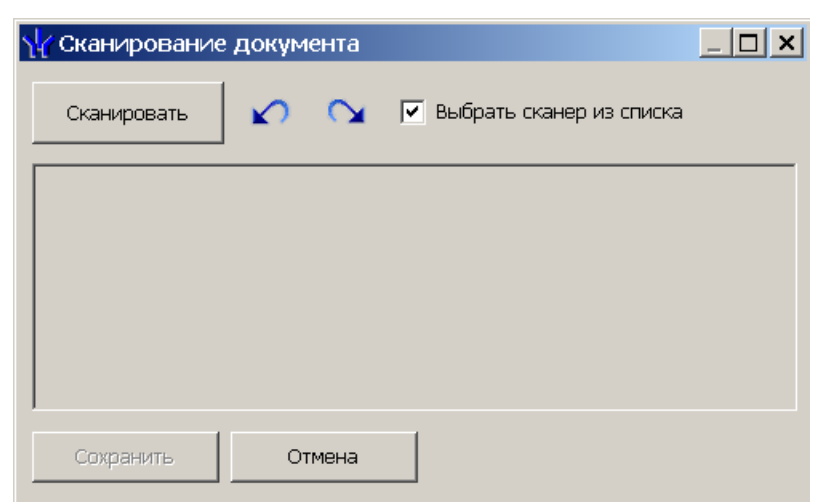

- 4. При необходимости установите флажок **Выбрать сканер из списка** и нажмите кнопку **Сканировать**.
- 5. Если установлен флажок **Выбрать сканер из списка,** откроется окно **Выбор источника** со списком найденных в системе сканеров:

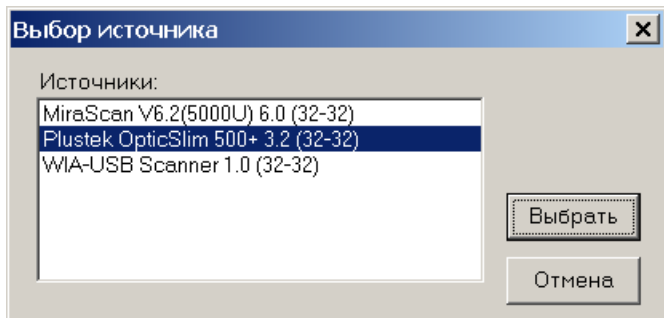

- 6. В открывшемся окне выделите нужный сканер и нажмите кнопку **Выбрать**. Окно **Выбор источника** будет закрыто.
- 7. Если на вкладке **Установки** был установлен флажок **Показывать TWAIN-диалог сканера,** то откроется окно TWAIN-диалога сканера (вид окна зависит от модели сканера). Установите необходимые параметры сканера и нажмите кнопку **Сканировать**.
- 8. Начнется процесс сканирования. После завершения сканирования изображение документа будет помещено в рабочей области окна.
- 9. При необходимости используйте кнопки  $\Box$  Для поворота изображения на 90˚ против и по часовой стрелке соответственно.
- 10.Нажмите кнопку **Сохранить** (кнопка станет доступна после сканирования) в окно **Сканирование документа**. Окно будет закрыто. Полученное изображение будет сохранено на выбранной вкладке панели ввода графических данных.

#### <span id="page-41-0"></span>**3.2.8 Удаление или увольнение сотрудника**

#### *Внимание!*

Перед увольнениям сотрудника необходимо перейти в раздел *«Доступ сотрудников»* и изъять все выданные ему ранее карты доступа.

Для удаления/ увольнения сотрудников

1. Выделите в рабочей области вкладки одного или нескольких сотрудников, которых необходимо удалить/ уволить.

2. Нажмите на панели инструментов вкладки стрелку справа от кнопки **Удалить/ уволить сотрудника** – . В открывшемся меню выберите соответствующий пункт. Откроется окно Подтверждение:

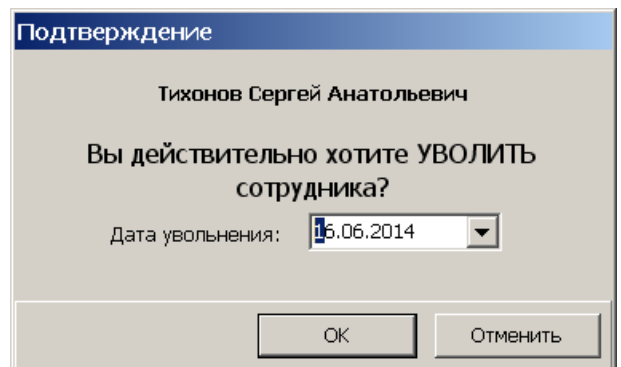

3. В открывшемся окне укажите дату с которой сотрудник считается уволенным и нажмите кнопку **ОК**. Откроется окно с уведомлением об автоматическом занесении идентификатора карты доступа сотрудника в СТОП-лист:

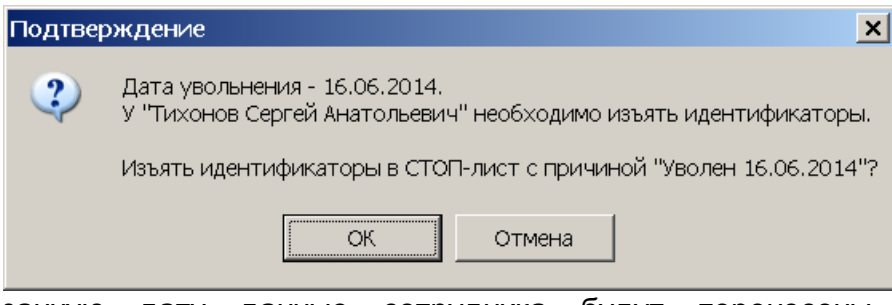

4. В указанную дату данные сотрудника будут перенесены на вкладку **[Уволенные](#page-42-0)** или безвозвратно удалены из БД системы.

#### <span id="page-42-0"></span>**3.3 Вкладка «Уволенные»**

#### **3.3.1 Рабочее окно вкладки**

Вкладка предназначена для просмотра списка уволенных сотрудников с даты указанной на панели инструментов вкладки. При необходимости уволенный сотрудник может быть восстановлен.

Рабочее окно вкладки имеет следующий вид:

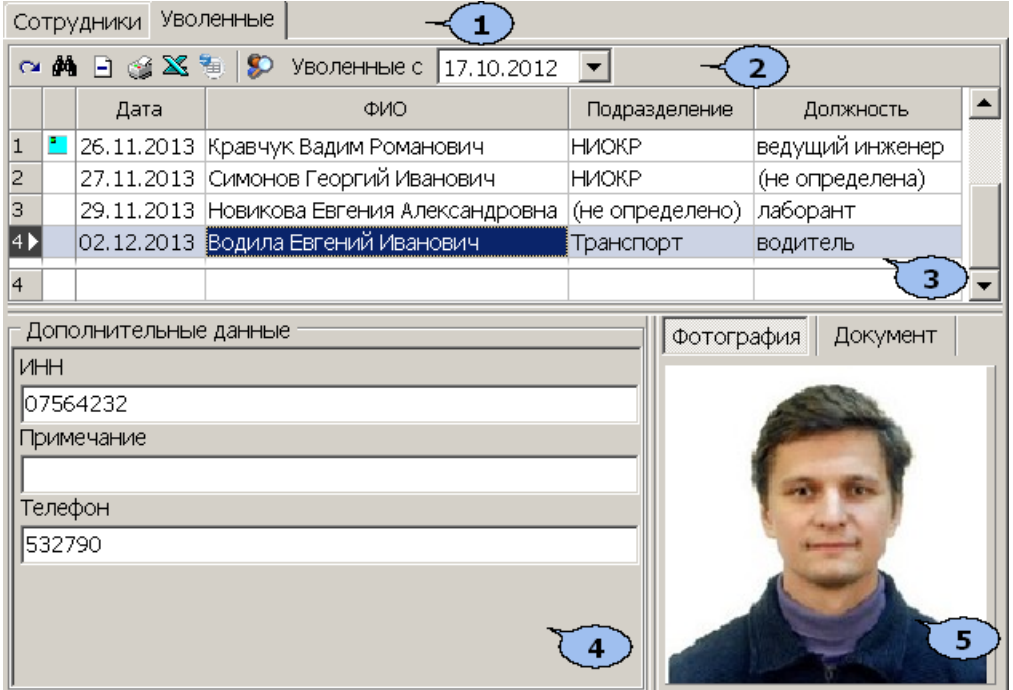

- 1. Выбор вкладки раздела
	- **[Сотрудники](#page-14-1)**

#### **Уволенные**

2. Панель инструментов вкладки:

 – кнопка **[Принять](#page-45-0) [на](#page-45-0) [работу](#page-45-0)** позволяет принять на работу ранее уволенного сотрудника с восстановлением его данных на момент увольнения.

 – кнопка **Поиск** позволяет открыть окно **Быстрый поиск** для поиска уволенного сотрудника по дате увольнения, должности, подразделению или ФИО.

 – кнопка **Удалить** позволяет удалить из списка выделенного в рабочей области сотрудника.

 – кнопка **Печать** позволяет открыть список уволенных сотрудников в окне предварительного просмотра для последующей печати.

 – кнопка **Экспорт в MS Excel** позволяет сохранить список уволенных сотрудников в формате электронных таблиц *MS Office Excel*.

 – кнопка **Экспорт в OpenOffice Calc** позволяет сохранить список уволенных сотрудников в формате электронных таблиц *OpenOffice Calc*.

 – кнопка **История изменений** позволяет открыть окно **История изменения учетных данных**:

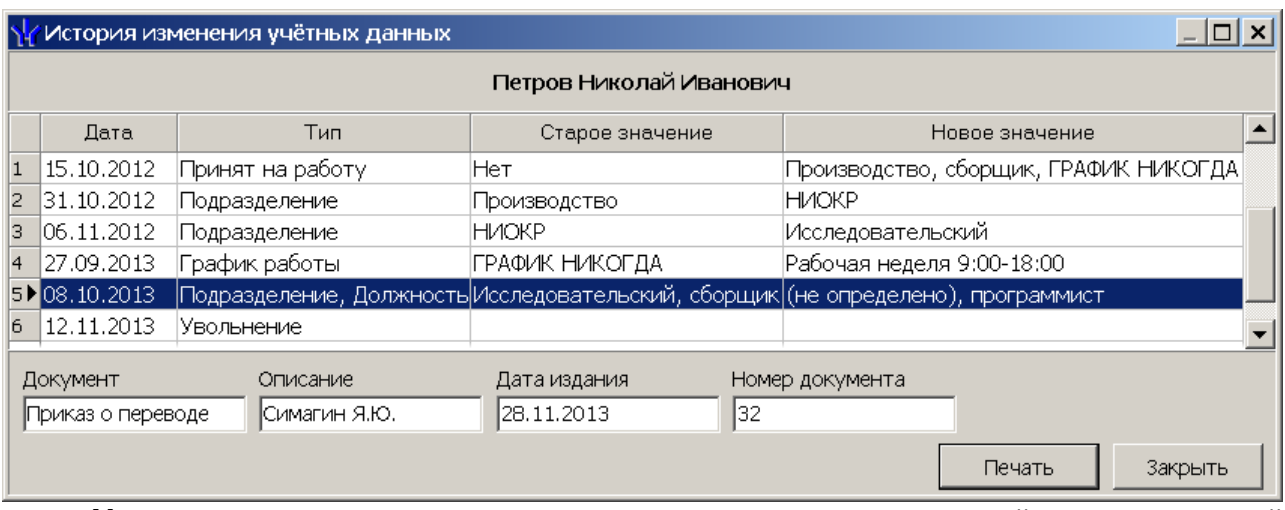

**Уволенные с …** – поле ввода даты для указания начальной даты, с которой будет формироваться список уволенных сотрудников.

3. Рабочая область вкладки содержит список сотрудников, уволенных во всех подразделениях с даты, указанной на панели инструментов вкладки. Значок Е в первом столбце указывает на то, что у сотрудника не была изъята карта доступа.

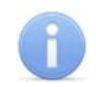

#### *Примечание*

В рабочей области реализованы функции: сортировка по элементам одного или нескольких столбцов, контекстный поиск, одновременное выделение нескольких элементов и изменение ширины и последовательности столбцов.

- 4. Панель **Дополнительные данные** содержит поля с дополнительными текстовыми данными.
- 5. Панель графических данных. На панели имеются следующие вкладки:
	- **Фотография**
	- **Документ**
	- Вкладки для дополнительных графических данных.

#### <span id="page-45-0"></span>**3.3.2 Восстановление уволенного сотрудника**

Для восстановления ранее уволенного сотрудника:

- 1. С помощью поля ввода даты **Уволенные с …** на панели инструментов вкладки установите дату раньше даты увольнения сотрудника.
- 2. Выделите в рабочей области раздела сотрудника, которого необходимо восстановить. При поиске сотрудника в рабочей области вкладки используйте сортировку и быстрый или контекстный поиск.
- 3. Нажмите кнопку **Принять на работу** на панели инструментов вкладки. Откроется окно **Подразделения**, где будет выделено подразделение, в котором ранее работал сотрудник:

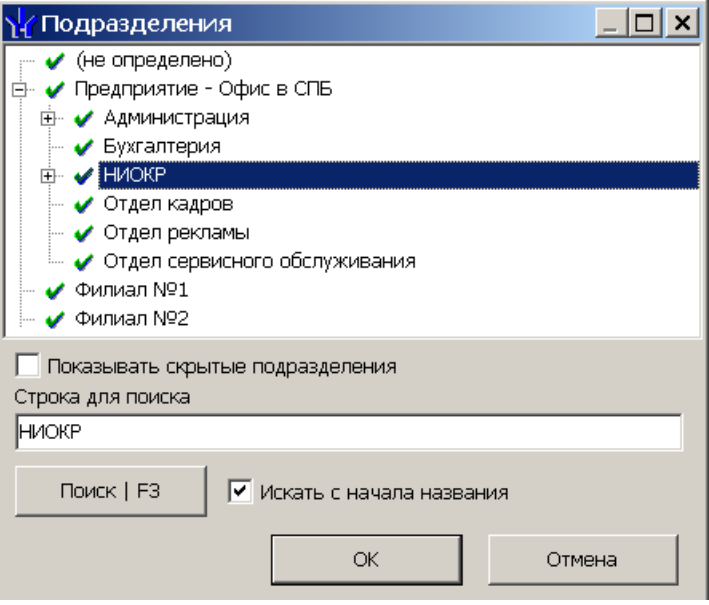

- 4. В открывшемся окне выделите подразделение, в которое необходимо восстановить на работу выбранного уволенного сотрудника и нажмите кнопку **ОК**. В открывшемся окне подтверждения нажмите кнопку **Да**.
- 5. Окно **Подразделения** будет закрыто, сотрудник будет восстановлен на работу в указанное подразделение. Автоматическибудет открыта вкладка **[Сотрудники](#page-14-1)**.
- 6. В рабочей области вкладки будет выделен восстановленный на работе сотрудник. Для редактирования данных сотрудника нажмите кнопку **Изменить учетные данные** – на панели инструментов вкладки.

# **OOO «Завод ПЭРКо»**

По вопросам выбора и приобретения оборудования и систем безопасности:

Call-центр: 8-800-333-52-53 Тел.: (812) 329-89-24, 329-89-25 Факс: (812) 292-36-08

Юридический адрес:

180600, г. Псков, ул. Леона Поземского, 123 В

Техническая поддержка:

Call-центр: 8-800-775-37-05 Тел./факс: (812) 292-36-05

system@perco.ru по вопросам обслуживания систем безопасности и систем контроля доступа

> turnstile@perco.ru по вопросам обслуживания турникетов, калиток, ограждений

locks@perco.ru по вопросам обслуживания электромеханических замков

soft@perco.ru по вопросам технической поддержки программного обеспечения комплексных систем безопасности, систем контроля доступа

> Утв. 26.12.2013 Кор. 22.10.2014 Отп. 22.10.2014

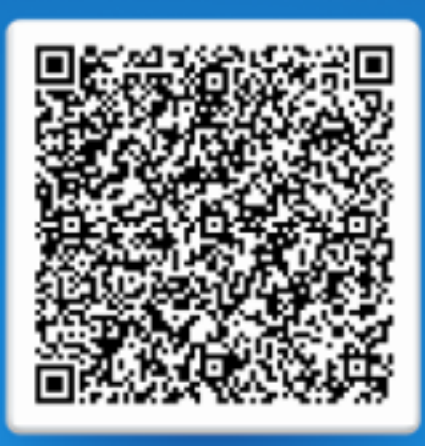

# www.perco.ru тел: 8 (800) 333-52-53